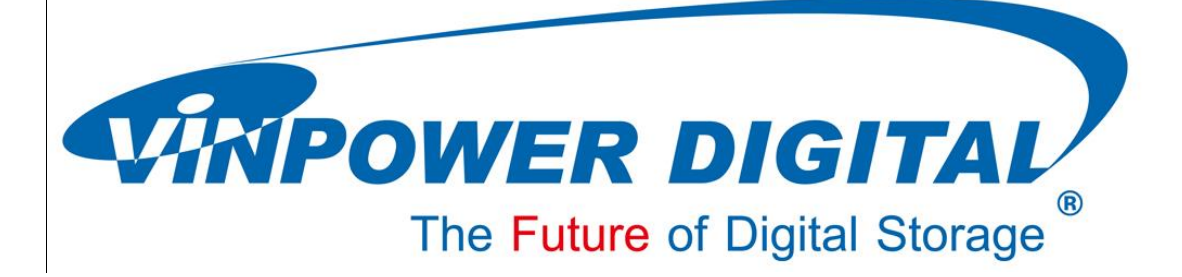

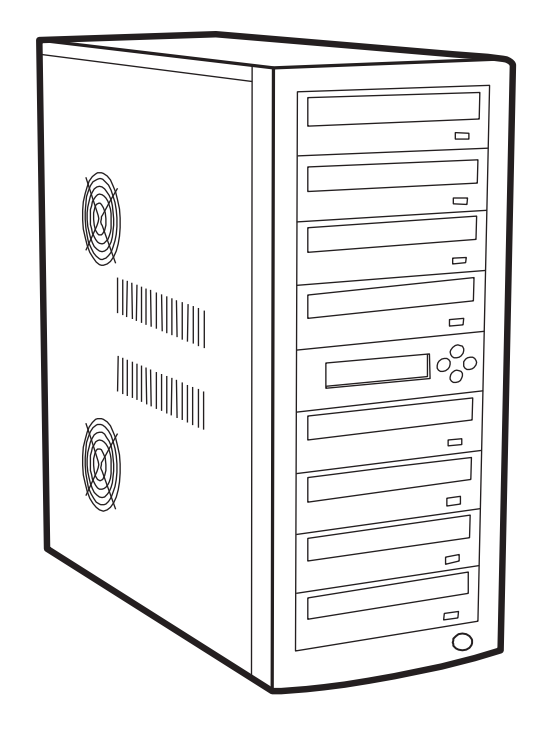

# **User Manual**

# **For Optical Disc Duplicator**

# **V 3.6.0**

Copyright © 2013 All Rights Reserved

# **WARNING!**

VINPOWER DIGITAL'S CD/DVD/BLU-RAY DUPLICATOR IS MEANT FOR BACK UP AND DISTRIBUTION OF ORIGINAL DATA AUTHORED OR OWNED BY THE USER. ANY DUPLICATED DISCS MADE FROM A VINPOWER DIGITAL'S CD/DVD/BLU-RAY DUPLICATOR IS THE COPYRIGHT OWNERSHIP OF THE AUTHOR OR COMPANY WHICH OWNS THE SOURCE DISC. ANY UNAUTHORIZED COPYING, EDITING, OR ANY PART THEREOF OF A COPYRIGHT DISC IS STRICTLY PROHIBITED. WE DISCOURAGE THE USE OF ANY SUCH ACTION THAT GIVES RISE TO CRIMINAL INTENT AND PROSECUTION.

VINPOWER DIGITAL IS NOT RESPONSIBLE FOR ANY POTENTIAL ILLEGAL ACTIONS OF THE USER DUE TO ACTIVITIES BEYOND THE SCOPE OF THE PRODUCTS INTENDED USE.

# **Copyrights and Trademarks**

ALL RIGHTS RESERVED. NO PART OF THIS PUBLICATION MAY BE REPRODUCED IN ANY MEDIUM PRINTED OR ELECTRONIC WITHOUT THE PRIOR WRITTEN PERMISSION FROM VINPOWER, INC. COPYRIGHT©2000-2013 BY VINPOWER, INC. ALL RIGHTS RESERVED.

# **Table of Contents**

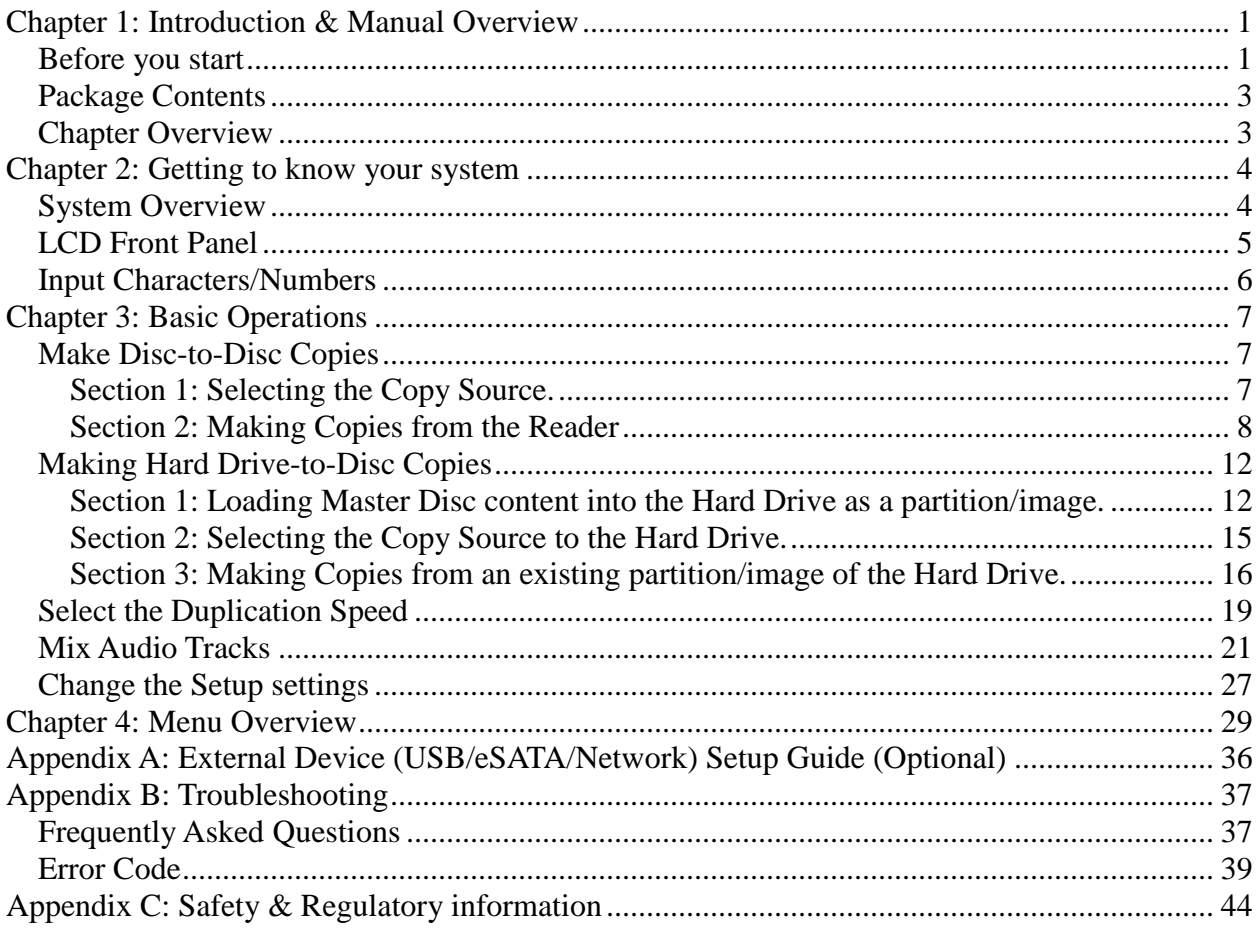

# <span id="page-3-0"></span>**Chapter 1: Introduction & Manual Overview**

This system is a reliable, high performance, high speed, standalone manual tower system. With its professional industrial design and simple beginner user interface, it will make your duplicating experience easier than ever.

#### <span id="page-3-1"></span>**Before you start**

Before you start using this system, please read the following to ensure proper operation:

#### **1. Important Notice:**

The type of system you purchase will determine the type of discs you are able to copy. For example, if you purchased a CD only system, then you will only be able to copy onto recordable CD formats. If you purchased a DVD system, then you can copy on to recordable DVD and CD formats. If you purchased a Blu-ray system, then you can copy onto recordable Blu-ray, DVD, and CD formats.

If you have a Blu-ray capable system, the terms CD or DVD can be substituted for Blu-ray within the text of this user manual.

#### **2. System Limitations:**

The system will not copy any CD, DVD, or Blu-ray discs that have Copy Protection encoded inside. Typically, the movies you purchase or rent from the store will contain copy protection.

In addition to the copy protection limitation, the system cannot copy across formats. This means that you cannot copy a DVD master onto a recordable CD or vice versa. In addition, you cannot copy the same formats if the discs have different maximum capacity limitations. This means that you cannot copy a single layer DVD or Blu-ray Disc onto a double/dual layer DVD or Blu-ray Disc or vice versa. The recordable blanks must be the same format and maximum capacity as the master disc you intend to duplicate.

#### **3. Temperature Warning:**

If the system was stored in a location where the temperature dropped below  $32^{\circ}F (0^{\circ}C)$ within the past 24 hours, please leave the system in a warm room with temperatures at least  $65^{\circ}$ F (19 $^{\circ}$ C) for 4 hours prior to powering it on for the first time. Failure to do so may cause irreparable harm and prevent the system from functioning.

#### **4. External Connection Warning:**

If you have an external connection installed in your system, (USB sticker(s) should appear on your writer front drive panel(s) as an indicator). In order to operate the system solely as a standalone unit (no connection to the computer), you have to make sure all of the external connection(s) are off. If by any chance, the external connection(s) are on, please refer to *"Appendix A: External Device (USB/eSATA/Network) Setup Guide (Optional)"*.

#### **5. Maintenance:**

It is very important to operate and keep the system in a dust free, clean environment since dust is the number 1 killer for optical recording devices. Failure to do so may severely damage your system. We strongly suggest you place an Air Cleaner next to the system and constantly use the Air Duster (Can Air) to clear off any dust on the surface of the system.

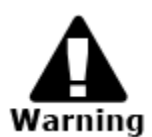

Do not try to use the Air Duster to clean the system while the reader/writer trays are open. In doing so, you may inadvertently blow dust into the recording device and damage the recording device.

## **6. Proper Shutdown:**

To avoid possible system failures, you need to shut down the system properly. To shut down the system, you need to press the **Up or Down button** to *Shutdown* menu, then press **ENT/Enter** and follow instructions on the screen to shut down the system properly. Turning off your system without performing this function will increase the risk of damaging your system.

# <span id="page-5-0"></span>**Package Contents**

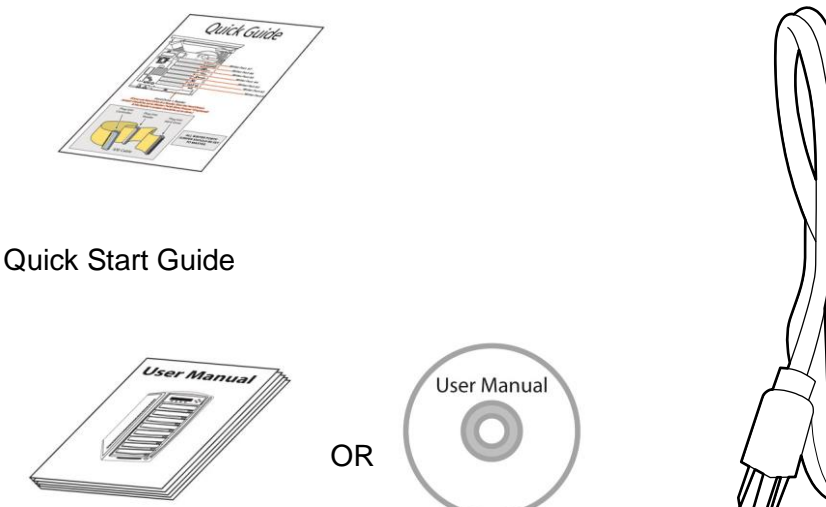

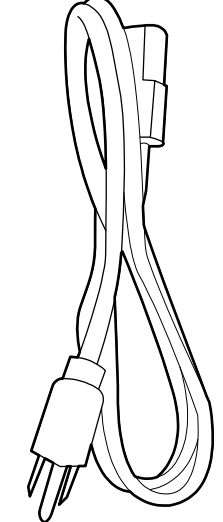

Standard Operation User Manual Booklet or CD

Power Cord Cable

# <span id="page-5-1"></span>**Chapter Overview**

Chapter 2: Getting to know your system

This chapter describes the physical features and instructions on how to operate your system

Chapter 3: Basic Operations Guide

This chapter describes how to perform basic operations like Making Copies, Changing Speed, etc.

Chapter 4: Menu Overview

This chapter describes what every function/setting does.

Appendix A: External Device (USB/eSATA/Network) Setup Guide

This section describes how to enables one of many writers of your system as an external writer for your PC via system's USB interface.

#### Appendix B: Troubleshooting

This section provides many solutions on frequently asked questions and provides insights on system error codes.

Appendix C: Safety & Regulatory information

This section provides environment, health, safety and other regulatory information.

# <span id="page-6-0"></span>**Chapter 2: Getting to know your system**

# <span id="page-6-1"></span>**System Overview**

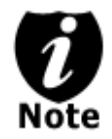

The below image is one representation of the duplicator casing. Your case's outlook may vary but will have similar principles.

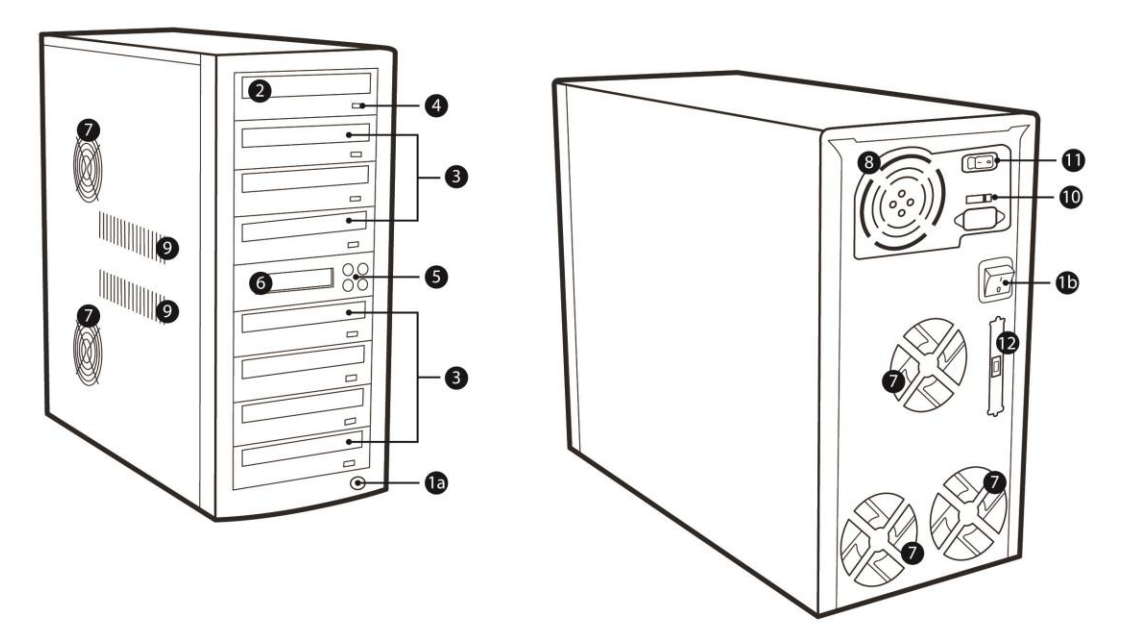

# **Figure 1-1 System Controls and Display**

The components shown in Figure 1-1 are:

- **1.** System Power On/Off Button (either 1a or 1b, locations varies by model)
- **2.** Optical Disc Reader (Referred to as "Reader" throughout this manual)
- **3.** Optical Disc Writers (Referred to as "Writer" throughout this manual)
- **4.** Eject Button
- **5.** Keypad
- **6.** LCD Screen
- **7.** Ventilation Fans
- **8.** Power Supply Fan
- **9.** System Ventilation Vents
- **10.** Power Voltage Switch (110v/220v) (not available on all models)
- **11.** Power Supply On/Off Switch (not available on all models)
- **12.** External Connection (not available on all models)

# <span id="page-7-0"></span>**LCD Front Panel**

\*The below image is for reference only. Your key assignment and appearance may differ.

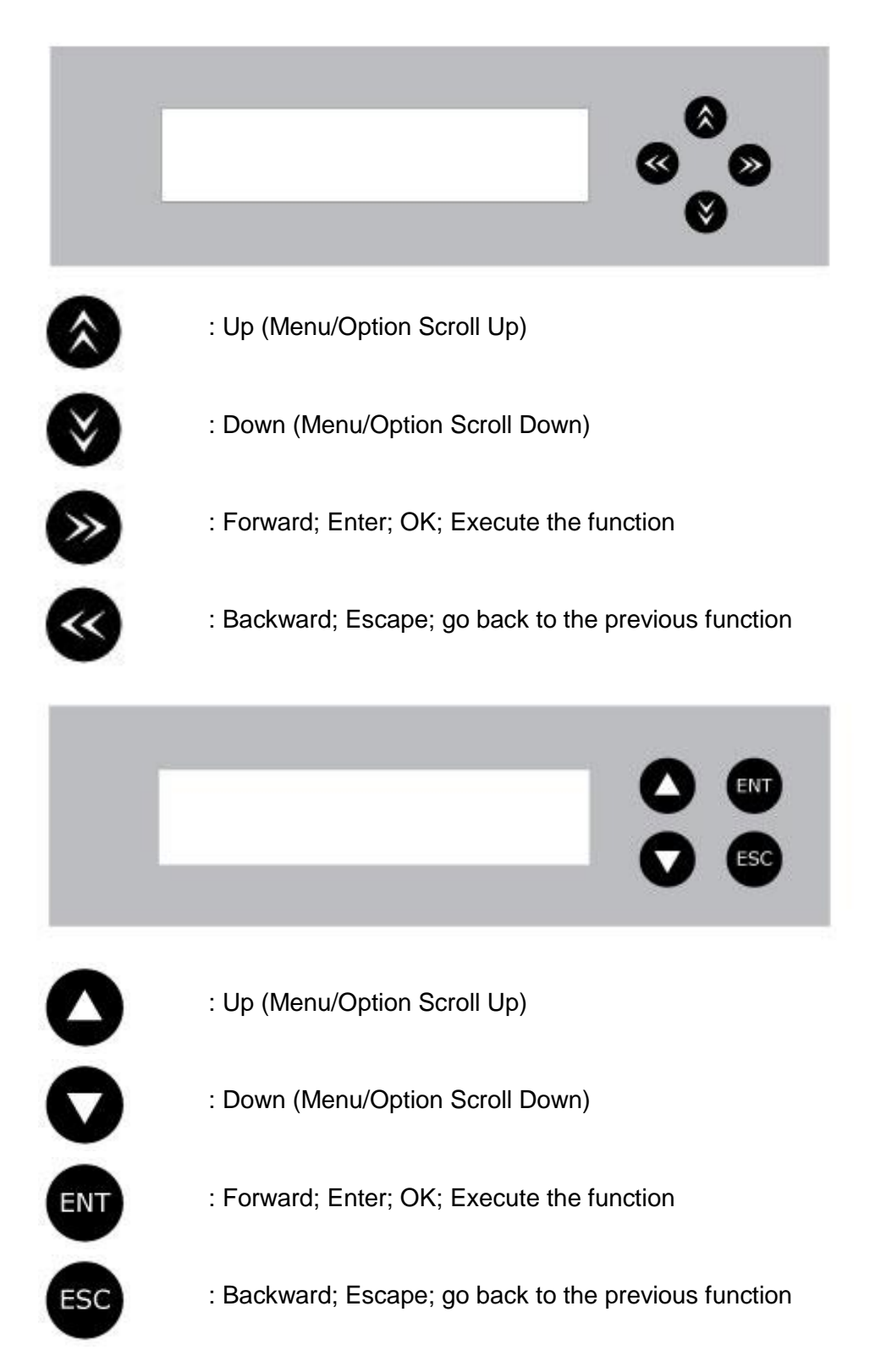

# <span id="page-8-0"></span>**Input Characters/Numbers**

When you operate this system, there are cases when a number or a name is required to be entered by you. Such cases could be entering the Counter quantity or a Hard Drive Partition/Image name.

To enter an alpha numeric character, you need to use the **A Up** or **V** Down button to scroll through varies numbers or letters then use the **ENT/Enter** or **ESC/Escape** button to move the cursor position right or left. Once you've finished, move the cursor to OK and press the **ENT/Escape** button.

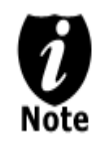

The below example is meant to illustrate how to enter a partition/image name. For detail procedures on how to create a new partition/image or rename an existing partition/image, please refer to; *Section 1: Loading Master Disc content into the Hard Drive as a partition/image on page 12*.

For example, if you want to enter a partition name of "FUN1", do the following:

**Edit Partition Name: [ ],OK?**

- a) Press the **V Down button** repeatedly until "F" is displayed.
- b) Press the **ENT/Enter** button once to move the cursor to the next position.
- c) Press the **Down button** repeatedly until "U" is displayed.
- d) Press the **ENT/Enter** button once to move the cursor to the next position.
- e) Press the **Down button** repeatedly until "N" is displayed.
- f) Press the **ENT/Enter** button once to move the cursor to the next position.
- g) Press the **Down button** repeatedly until "1" is displayed.
- h) Press the **ENT/Enter** button repeatedly to move the cursor to OK. Then, press the **ENT/Enter** button once to submit your selection and proceed to next step.

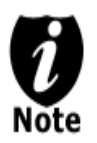

*When you enter a number, normally it asks for a 4 digit number. If your number is*  less than 4 digits, you need to fill the leading spaces with 0s (any leading zeros will *be skipped). An example of that would be 0234 (Two hundred and thirty four) or 0010(ten).*

# <span id="page-9-0"></span>**Chapter 3: Basic Operations**

# <span id="page-9-1"></span>**Make Disc-to-Disc Copies**

This process will copy your master disc onto one or multiple blank discs simultaneously. However, due to its simultaneous nature, a good conditioned master disc and a lower recording speed is recommended for higher success rates and better quality duplications.

For a disc-to-disc copy, the copy source can be either of these devices:

- $\triangleright$  The reader: The reader normally is the 1<sup>st</sup> drive from the top of the system and is most often the source typically used when making disc-to-disc copies.
- $\triangleright$  Any of the writers: One of the writers can also be used as the copy source when making disc-to-disc copies. This option is typically only used when the reader is either bad or unable to read the master disc.

If your system has a hard drive installed, it will simultaneously load the master disc image into the hard drive while copying from the reader drive to the writer drives during the first round of the copy process; Then starting from the  $2<sup>nd</sup>$  round, all copies will be made from the hard drive for enhanced performance and reliability. If you prefer not to utilize this feature, please change the *"Duplication Mode"* setting to *"On the Fly"* under *Setup* menu. Please refer to page 32 for more details.

#### <span id="page-9-2"></span>**Section 1: Selecting the Copy Source.**

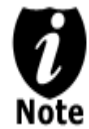

*Ignore this section and proceed to Section 2 if your system does NOT have a Hard Drive installed.*

When you turn on your system, after it has booted up, you should see the following signifying your system is ready.

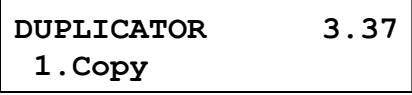

**Step 1:** Use the **△ Up or ▼ Down button** to navigate to the *Select Source* menu.

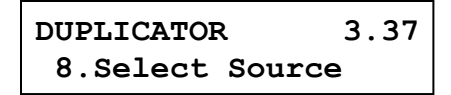

**Step 2:** Press **ENT/Enter** button to enter the *Select Source* menu and you shall see a screen similar to below:

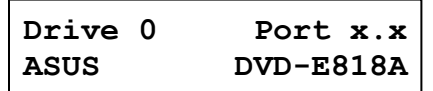

**Step 3:** If you plan to use the Reader as the source, use the up or down button to locate Drive 0 (1st drive) and press **ENT/Enter** button to select it.

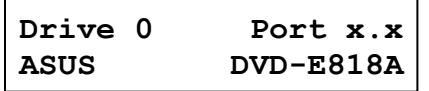

If you would like to use one of the Writers as the source, use the up or down button to locate Drive 1 or up and press **ENT/Enter** button to select it.

```
Drive 1 Port x.x
Pioneer DVD-RW DVR-1
```
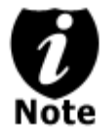

*If the drive you've selected is same as the original source, the system will NOT respond to the ENT/Enter button. Please press ESC/Escape button to go back to the main menu.*

Once the source has been selected, you will be guided to the main menu. You should see the following screen:

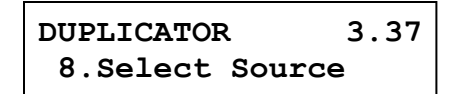

# <span id="page-10-0"></span>**Section 2: Making Copies from the Reader (when the Reader is selected as the source drive).**

**Step 1:** Use the **△ Up or ▼ Down button** to navigate to the *Copy* menu:

**DUPLICATOR 3.37 1.Copy**

**Step 2:** Press the **ENT/Enter** button to enter the *Copy* menu. You should then see the *Counter* feature screen.

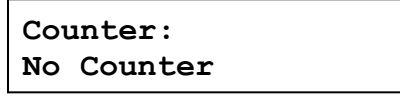

The *Counter* feature will let you choose how many copies you want to make for your project. It allows the system to count the number of copies you've made for this job and prompt you when the desired number has been achieved.

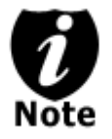

*The Counter feature is for your convenience only, and will allow you to make more copies than the amount desired, if so required.*

You can choose not to input your desired number of copies if you prefer to copy continuously with no interruption. (It will still count the number of copies you've made for this job, but it will not notify you when to stop.) To do so, simply press **ENT/Enter** button when you see the *"No Counter"* on the 2nd line of the screen below:

**Counter: No Counter** Or, you can choose to enter the desired number of copies for this job by following the simple procedure below:

a) Simply press the **Up or V Down button** to the following screen:

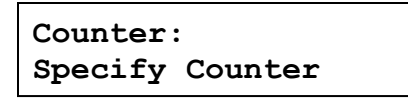

b) Then press the **ENT/Enter** button to submit. You should see the following Specify Counter screen:

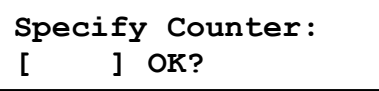

- c) Please refer to the *"Input Name and Number"* section of *"Chapter 2: Getting to know your System"* on how to enter the desired amount. Then press **ENT/Enter** to continue to the next step.
- **Step 3:** Once the *Counter* selection is submitted, you shall see the following *Preparation* screen and the corresponding trays that do not contain disc(s) in them will automatically be ejected:

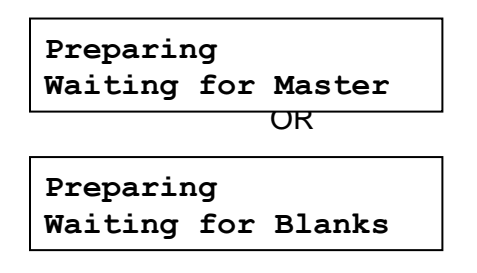

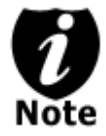

*If either one of the above screens is displayed for more than 2 minutes after you have inserted your master disc or blank discs, please check the quality of the discs.*

**Step 4:** After you've placed your master disc and blank discs in the drive(s), please allow 5- 10 seconds for the system to detect them. After they have been recognized, then you shall see the following screen:

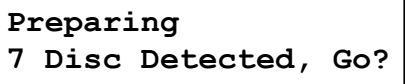

The "7" indicates there are seven discs recognized by the Writer. Actual quantity may be different depending on the size of your machine or the number of discs you inserted.

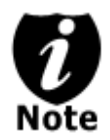

By default, the *"Auto Start"* setting is set to *"Auto"*. Therefore, if your system is not completely filled with blank discs and there is no activity within 30 seconds, or if all writers are filled and the system detects this, the system will start automatically.

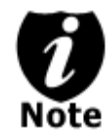

Once the number of blank discs you inserted matches the number of discs detected on the screen, press **ENT/Enter** (if you are not using *Auto Start* or wish to speed up the process) to confirm and the following *Processing* screen will appear.

j **Processing... Please Wait**

If the number of blank discs you inserted does not match the number of discs detected on the screen, please give 10-15 seconds for the system to recognize all of your blank discs.

**Step 5:** After 2 or 3 seconds of processing time, one of the following *Copy* progress screens will appear. The left-hand screen is shown when *"Specify Counter"* is selected and the right-hand screen is shown when *"No Counter"* is selected.

"Specify Counter" No Counter"

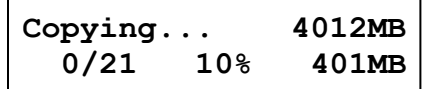

- 4012MB indicates the total capacity of your master disc.
- 0/21 indicates you have a project size of twenty-one copies and you have made zero copies thus far.
- 10% indicates the current percentage of the copying progress.
- 401MB indicates the current amount of data that has been copied from the master disc.

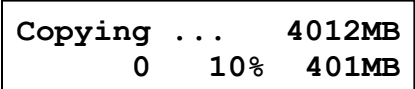

- 4012MB indicates the total capacity of your master disc.
- 0 indicates you have made zero copies thus far.
- 10% indicates the current percentage of the copying progress.
- 401MB indicates the current amount of data that has been copied from the master disc.

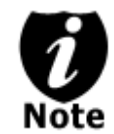

It is normal to see the progress indicator stay at 0-10% and 100% for approximately 30 seconds for CD duplication and up to 1 minute for DVD duplication. That is caused by the initializing and finalizing stages.

**Step 6:** Once the duplication run is completed, the successful copies will be ejected and you shall see the following screen.

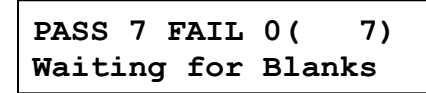

- "PASS 7" indicates that you've just made 7 successful copies.
- "FAIL 0" indicates that you have no failure in this run.
- "7" indicates that you've successfully copied 7 copies so far.

**Step 7:** Remove the successful copies and refill the trays with additional blank media to continue making more copies. You can also press the **ESC/Escape** button to terminate your project and go back to the main menu.

If you've specified a counter value for your project and your project is completed, you shall see the following screen:

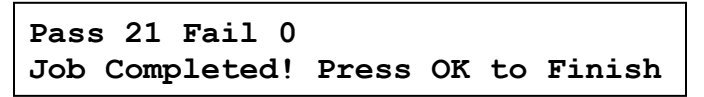

You can then press ENT/Enter to go back to main menu.

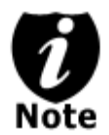

If you happen to have any failed discs (bad copy), the failed disc(s) will not be ejected automatically. You need to manually eject them and throw them away if they are write once recordable disc(s).

#### <span id="page-14-0"></span>**Making Hard Drive-to-Disc Copies (This function is not available if the duplicator does not have a hard drive installed.)**

Copying from the hard drive is the best way to make copies. Overall, there are four benefits of copying from the hard drive.

- **Performance.** Copying from the hard drive will enable the writer dives to boost the copying performance to its limit.
- **Stability**. Copying from hard drive will stabilize the duplication process compared to disc-todisc duplication.
- **Durability** The hard drive is a more durable storage device than recordable discs. The recording surface of a recordable disc is exposed and can easily be scratched on its surface, while hard drives are covered with metal and mounted inside the system protecting it from incidental damage.
- **Convenience** With your master disc(s) stored inside the hard drive, you can have access to each one easily. There is no need to carry your master discs every time you want to make a copy; they are all stored inside the system.

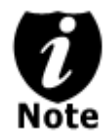

Throughout this manual, the term partition(s) is also used to refer to image files in the hard drive.

If your system has a Hard Drive installed, a partition/image will be created whenever you begin to load master disc content into the hard drive. The number of images the hard drive can hold is determined by the capacity of your hard drive and the size of every master disc image you transferred into the hard drive.

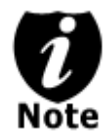

Hard Drive Manufactures use conversion rate of 1GB = 1 Billion Bytes or 1000<sup>^3</sup> Bytes. However, most Operating Systems, including our Duplication System use standard conversion rate of  $1GB = 1.074$  Billion Bytes or  $1024^3$  Bytes. Therefore, for an advertised 160GB Hard Drive (160 Billion Bytes), the true capacity base on our system's standard is actually 149GB.

The following steps will show you how to load your master disc into the installed hard drive as an image and copy the stored image onto blank discs.

<span id="page-14-1"></span>**Section 1: Loading Master Disc content into the Hard Drive as a partition/image.**

When you turn on your system, after it has booted up, you should see the following signifying your system is ready.

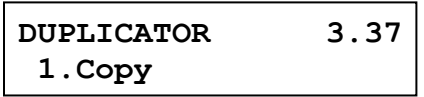

**Step 1:** Use the **△ Up or ▼ Down button** to navigate to the *Hard Drive Setup* menu.

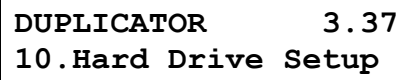

**Step 2:** Press **ENT/Enter** button to enter the *Hard Drive Setup* menu.

If the current source is not Hard Drive, you will see the screen below. Please press the **ENT/Enter** button once to proceed.

**Select HDD as source OK?**

Once you've entered the *Hard Drive Setup* menu, you will see following screen:

```
Hard Drive Setup
 1.Select Partition
```
**Step 3:** Use the **△ Up or ▼ Down button** to locate the *Load Partition* menu; as shown in the reference screen shot below.

```
Hard Drive Setup
 2.Load Partition
```
**Step 4:** Press the **ENT/Enter** key to enter the *Load Partition* menu and you should see the following screen.

**Load Partition[160GB] Load►New Partition**

■ 160GB indicates the total available capacity of the system's hard drive – this number will vary based on the size of the hard drive installed in your duplicator.

You have a choice when loading your master disc content into the hard drive by pressing the up or down button to find your desired partition naming method:

Option 1: A new partition/image Screen Shot (New Partition)

Option 2:

Overwrite one of the existing partitions/images (if any exists, including the reserved partition/image) Screen Shot (Overwrite)

Option 3:

Choose Auto Generate to have the system automatically generate a partition/image name for you.

Screen Shot (Auto Gen)

From 1 of the 3 choices above, press the **ENT/Enter** button to submit your selection.

 $\triangleright$  If you have chosen to create a new partition/image, you should see the following screen after you submit your selection.

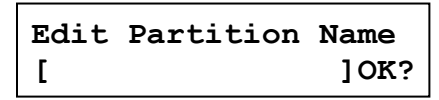

Please refer to the *"Input Name and Number"* section of *"Chapter 2: Getting to know your System"* to enter the desired title. Then press the **ENT/Enter** to continue to the next step.

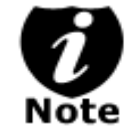

*After you submitted a hard drive partition/image name, the system will automatically append a partition/image name suffix of .VEF.* 

 $\triangleright$  If you have chosen to overwrite one of the existing partitions/images, you should see the following screen after you submit your selection.

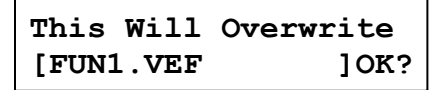

Then press **ENT/Enter** to continue to the next step.

- If you have chosen *Auto Generate*, Then precede to the next step.
- **Step 5:** Please place your master disc into the Reader or the 1<sup>st</sup> Writer if there's no Reader installed in your system. Once the system recognizes your master disc, the loading progress screen will be displayed, as show below:

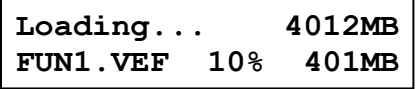

- 4012MB indicates the total capacity of your master disc.
- FUN1.VEF indicates the name of the partition/image where the data is being loaded into.
- 10% indicates the current percentage of the master disc that has been loaded into the hard drive.
- 401MB indicates the current amount data from the master disc that has been loaded into the hard drive.

**Step 6:** Once the loading process is completed, you should see the following screen:

**Load Partition OK! Press OK to Continue** You can then press the **ENT/Enter** button to go back to the *Hard Drive Setup* menu. And then press the **ESC/Escape** button to return to the Main menu. You should see the following screen:

> **DUPLICATOR 3.37 10.Hard Drive Setup**

#### <span id="page-17-0"></span>**Section 2: Selecting the Copy Source to the Hard Drive.**

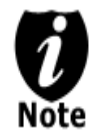

*Ignore this section and proceed to Section 3 if you have just completed Section 1: Loading Master Disc content into the Hard Drive as an image as this process will automatically switch the source to the hard drive.*

**Step 1:** Use the **△ Up or ▼ Down button** to navigate to the *Select Source* menu.

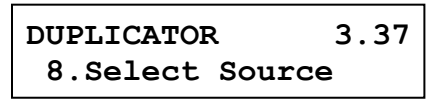

**Step 2:** Press **ENT/Enter** button to enter the *Select Source* menu and you shall see a screen similar to below:

**Drive 0 Port x.x ASUS DVD-E818A**

**Step 3:** Use the **△ Up or ▼ Down button** to locate the Hard Drive and press the **ENT/Enter** button to select it.

```
HARD DRVIE Port x.x
HITACHI HDS721616PL
```
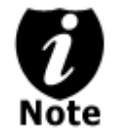

*If the hard drive has already been pre-selected as the source, the system will NOT respond to the ENT/Enter button. Please press the ESC/Escape button to go back to the main menu.*

Once the source has been selected, you will be guided to the Main menu. You should see the following screen:

```
DUPLICATOR 3.37
8.Select Source
```
#### <span id="page-18-0"></span>**Section 3: Making Copies from an existing partition/image of the Hard Drive.**

**Step 1:** Use the **△ Up or ▼ Down button** to navigate to the *Copy* menu:

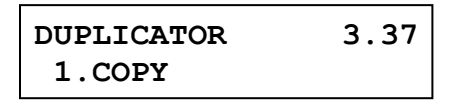

**Step 2:** Press the **ENT/Enter** button to enter the *Copy* menu. You should then see the *Choose Partition* menu.

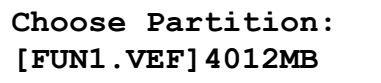

**Step 3: Use ▲ Up or ▼ Down button** to choose the desired partition/image to copy from and press the **ENT/Enter** button to submit your selection. You should then see the *Counter* feature screen.

**Counter: No Counter**

The *Counter* feature will let you choose how many copies you want to make for your project. It allows the system to count the number of copies you've made and prompt you when the desired number of copies has been made for this job.

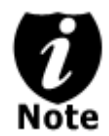

*The Counter feature is for your convenience only, and will allow you to make more copies than the amount desired, if so required.*

You can choose not to input your desired number of copies if you prefer to copy continuously with no interruption. (It will still count the number of copies you've made for this job, but it will not notify you when to stop.) To do so, simply press the **ENT/Enter** button when you see the "No Counter" on the 2<sup>nd</sup> line of the screen below:

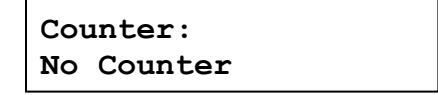

Or, you can choose to enter the desired number of copies for this job by following this simple procedure:

a) Press the  $\triangle$  Up or  $\nabla$  Down button to following screen:

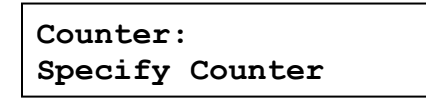

b) Then press the **ENT/Enter** button to submit, and you should see the following *Specify Counter* screen:

**Specify Counter: [ ] OK?**

- c) Please refer to the *"Input Name and Number"* section of *"Chapter 2: Getting to know your System"* to enter the desired amount. Then press the **ENT/Enter** to continue on to the next step.
- **Step 4:** Once the Counter selection is submitted, you shall see the following *Preparation* screen and the corresponding trays that do not contain disc(s) in them will automatically be ejected:

**Preparing Waiting for Blanks**

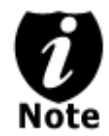

*If the above screen is displayed for more than 2 minutes after you have inserted your blank discs, please check the quality of the discs.*

**Step 5:** After you've placed your blank discs into the drives, please allow 5-10 seconds for the system to detect them. After they have been recognized, you shall see the following screen:

**Preparing 7 Disc Detected, Go?**

 The "7" indicates there are seven discs recognized by the Writer. Actual quantity may be different depending on your machine. Actual quantity may be different depending on the size of your machine or the number of discs you inserted.

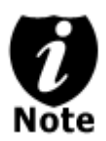

By default, the *"Auto Start"* setting is set to *"Auto".* Therefore, if your system is not completely filled with blank discs and there is no activity within 30 seconds, or if all writers are filled and the system detects this, the system will start automatically.

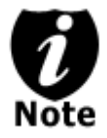

Once the number of blank discs you inserted matches the number of discs detected on the screen, press **ENT/Enter** (if you are not using *Auto Start* or wish to speed up the process) to confirm and the following *Processing* screen will appear.

 **Processing... Please Wait**

If the number of blank discs you inserted does not match the number of discs detected on the screen, please give 10-15 seconds for the system to recognize all of your blank discs.

**Step 6:** After 2 or 3 seconds of processing time, one of the following *Copy* progress screens will appear. The left-hand screen is shown when *"Specify Counter"* is selected and the right-hand screen is shown when *"No Counter"* is selected.

#### *"Specify Counter" "No Counter"*

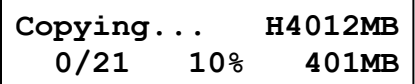

- H indicates you are copying from a hard drive partition/image.
- 4012MB indicates the total capacity of your master disc image.
- 0/21 indicates you have a project size of twenty-one copies and you have made zero copies thus far.
- 10% indicates the current percentage of the copying progress.
- 401MB indicates the current amount data that has been copied from the master disc image.

**Copying ... H4012MB 0 10% 401MB**

- H indicates you are copying from a hard drive partition/image.
- 4012MB indicates the total capacity of your master disc image.
- 0 indicates you have made zero copies thus far.
- 10% indicates the current percentage of the copying progress.
- 401MB indicates the current amount data that has been copied from the master disc image.

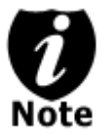

It is normal to see the progress indicator stays at 0-10% and 100% for approximately 30 seconds for CD duplication and up to 1 minute for DVD duplication. That is caused by the initializing and finalizing stage.

**Step 7:** Once the duplication run is completed, the successful copies will be ejected and you shall see the following screen.

**PASS 7 FAIL 0( 7) Waiting for Blanks**

- "PASS 7" indicates that you've just made 7 successful copies.
- "FAIL 0" indicates that you have no failure in this run.
- "7" indicates that you've successfully copied 7 copies so far.
- **Step 8:** Remove the successful copies and refill the trays with additional blank media to continue making more copies. You can also press the **ESC/Escape** button to terminate your project and go back to the main menu.

If you've specified a counter value for your project and your project is completed, you shall see the following screen:

```
Pass 21 Fail 0
Job Completed! Press OK to Finish
```
You can then press **ENT/Enter** to go back to main menu.

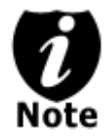

If you have any failed discs (bad copy) during a run, the failed disc(s) will not be ejected automatically. You need to manually eject them and throw them away if they are write once recordable disc(s).

# <span id="page-21-0"></span>**Select the Duplication Speed**

This process will allow you to adjust the duplication speed subject to your needs.

By default, the duplication speed will be set to the optimal speed for each format and setting. However, under some circumstances, you may want to reduce the duplication speed. Those circumstances typically are as follows:

- **Poor Blank Media Quality.** When your blank media quality is not good, lowering down the duplication speed is necessary to make good copies.
- **Poor Master Disc Quality.** If your master disc condition is not good, lowering down the duplication speed will greatly reduce the failure rates.
- **Duplication Quality.** Overall, the lower the speed, the higher the quality of your duplicates. If you have time, it is a good choice to lower down the speed to produce the best quality duplicates.

When you turn on your system, after it has booted up, you should see the following signifying your system is ready.

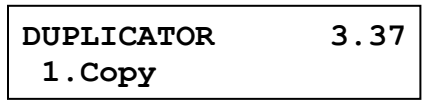

**Step 1:** Use the **△ Up or ▼ Down button** to navigate to the *Select Burn Speed* menu.

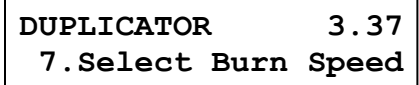

**Step 2:** Press the **ENT/Enter** button to enter the *Select Burn Speed* menu and you shall see a screen similar to below:

**Select Burn Speed CD to CD**

**Step 3:** Select the Correct Speed Type

There are different types of recording speed based on the disc format and source:

- **HDD/CD to CD:** Copying to CD-R/RW media from a pre-loaded CD partition/image in the hard drive or a CD master disc in the Reader/Writer.
- **HDD/DVD to DVD:** Copying to DVD±R media from a pre-loaded DVD partition/image in the hard drive or a DVD master disc in the Reader/Writer.
- **HDD/DVD-DL to DVD-DL:** Copying to Double/Dual Layer Recordable DVD media from pre-loaded a DVD-DL partition/image in the hard drive or a Double/Dual Layer DVD master disc in the Reader/Writer.
- **HDD/BD-SL to BD-SL:** Copying to BD-R/RE media from a pre-loaded BD partition/image in the hard drive or a Blu-ray master disc in the Reader/Writer.
- **HDD/BD-DL to BD-DL:** Copying to Double Layer BD-R/RE media from a pre-loaded BD-DL partition/image in the hard drive or a Double Layer Blu-ray master disc in the Reader/Writer.
- **HDD/BD-XL to BD-XL:** Copying to Triple Layer BD-R/RE media from a pre-loaded BD-XL partition/image in the hard drive or a Triple Layer Blu-ray master disc in the Reader/Writer.

Depending on the type of duplication job(s) and your system restrictions, you need to select the correct speed type in order for this setting to take effect. To select various speed types, you need to press the  $\triangle$  Up or  $\nabla$  Down button to adjust and press the **ENT/Enter** button to submit your selection.

**Step 4:** Once you have submitted the desired speed types, you should see the following screen for speed adjustment.

**CD to CD Speed: 16x**

You can press the up or down button to select the desired speed value and then press the **ENT/Enter** to submit the selection.

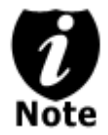

*If the speed value you've selected is* the *same as the current speed value, the system will NOT respond to the ENT/Enter button. Please press* the *ESC/Escape button to go back to the main menu.*

**Step 5:** Once the speed setting has been successfully changed, you shall see the following screen for 2 seconds.

> **CD to CD Speed: Adjusted to: 24x**

Then you will be directed back to the main menu:

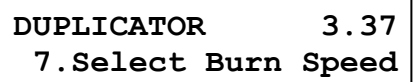

# <span id="page-23-0"></span>**Mix Audio Tracks**

This process will guide you to mix an Audio CD from various tracks among different Audio CDs.

The following are the ways you can mix an Audio CD:

 $\triangleright$  Mix directly to Blank CD-R media (This option is not available if you have a CD+G Duplication System.) By mixing an audio CD directly to blank CD-R media, all the tracks you selected will be transferred to the blank CD-R media directly track by track. Once you've completed your track selection(s); you will be instructed to finalize your mixed Audio CD. You can operate this by choosing *"Edit Track to: Blank CD"* when asked.

*Please do this cautiously; if any of the Audio CD tracks you wish to mix are not readable due to scratches or poor quality, the blank CD-R media will be ruined.*

 $\triangleright$  Mix through the Hard Drive (This option is available ONLY if your system has a hard drive installed.)

By mixing an audio CD through the Hard Drive, all the tracks you select will be transferred to the Hard Drive. Once you've completed your track selection(s); you will be instructed to copy them onto a blank 80 min CD-R media. You can operate this function by choosing *"Edit Track to: Hard Drive"* when asked.

*This is considered a safer method to perform the mix audio tracks. If any of the Audio CD tracks you wish to mix are not readable due to scratches or bad quality, the blank CD-R media will NOT be ruined since the blank CD-R media isn't being recorded on until all Audio CD tracks are successfully transferred to the hard drive.*

When you turn on your system, after it has booted up, you should see the following signifying your system is ready.

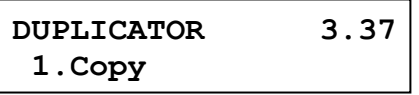

**Step 1:** Use the **△ Up or ▼ Down button** to navigate to the *Mix Audio Tracks* menu.

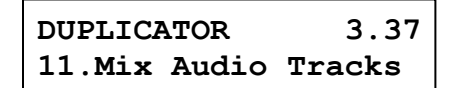

**Step 2:** Press the **ENT/Enter** button to enter the *Mix Audio Tracks* menu and you shall see the *Mix Mode* screen similar to below (If your system is a CD+G Duplication System or does not have a hard drive installed, please skip ahead to Step 3):

**Mix Mode: Directly to Blank CD**

At this point, you can press the **L** Up or **V** Down button to choose how you want to mix your audio tracks, either by mixing through the hard drive or directly to blank CD's. Then press the **ENT/Enter** button to submit your selection. **CD-R emdia**

**Step 3:** Once the *Mix Mode* selection is submitted, you shall see following *Preparation* screen and the corresponding trays that do not contain disc(s) in them will automatically be ejected:

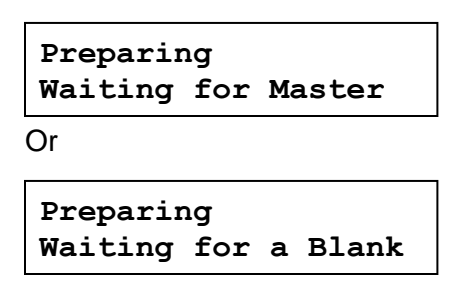

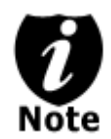

*If either one of the above screens is displayed for more than 2 minutes after you have placed your master disc or blank disc into the drives, please check the disc quality.*

**Step 4:** After you've placed an Audio CD containing the track(s) you wish to copy, and a blank CD-R media in the writer drive(s), please allow 5-10 seconds for the system to detect them. After they have been recognized, then you should see the following screen:

**Total: 0 Trk 0m: 0s Track 1: 4m:31s**

- "Total: 0 Trk 0m: 0s" indicates that you have zero track(s) selected and it has zero minutes and zero seconds playtime.
- "Track 1: 4m:31s" indicates currently you are focusing on track one of the Audio CD you've inserted and has a running time of four minute and thirty-one seconds.
- **Step 5:** When you see the above screen shot, you can press the **△ Up or ▼ Down button** to display the playtime of each track on this audio CD and press the **ENT/Enter** button to select the track you wish to be mixed. Once a track is selected, you shall see the symbol "\*" on the left of the track number on the 2nd line as shown in the below screen.

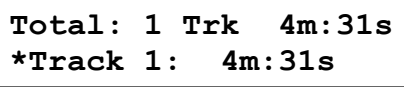

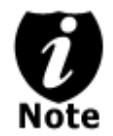

*If the track you have selected will cause the total playtime of all audio tracks to be more than your blank CD-R media capacity, you should see* the *following screen.*

**Over Blank Disc Capacity Press OK to Continue**

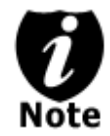

Given the limited space of the screen, the message above will scroll across the screen in order to show the full message.

You need to press the **ENT/Enter** button to return to the track selection menu. The track selected that caused this error message will be de-selected automatically. Then, you can select a different track with smaller playtime.

**Step 6:** Once you have finished selecting the tracks on this Audio CD you want to mix, you can press the **Up or Down button** until you see *"Are you done?"* on the 2nd line as in the following screen.

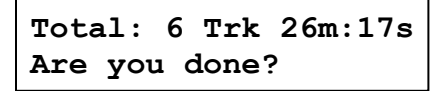

**Step 7:** You can now press **ENT/Enter** button to confirm your selection. The system will now start the mixing process as shown in the following screen.

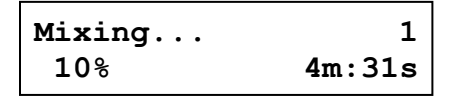

- "1" indicates that the system is currently transferring track one.
- "10%" indicates that the current transferring progress of the current track, track one.
- "4m:31s" indicates the current running time of that track.

**Step 8:** Once the mixing process is completed, you will see the following screen:

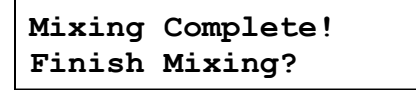

When you're finished adding tracks, you can choose to finalize the job (mark the completion) by performing the following steps:

a) Press the **ENT/Enter** button when you see *"Finish Mixing?"* on the 2nd line of the screen like below.

```
Mixing Complete!
Finish Mixing?
```
b) Then press the **ENT/Enter** button to submit, and you should see the following confirmation screen:

**Mixing Complete! Confirm to Finalize?** c) Press the **ENT/Enter** button once to confirm your selection, and you should see the following *Finalizing* screen (if you choose to mix directly to a blank CD) or *Copying* screen (if you choose to mix through the hard drive).

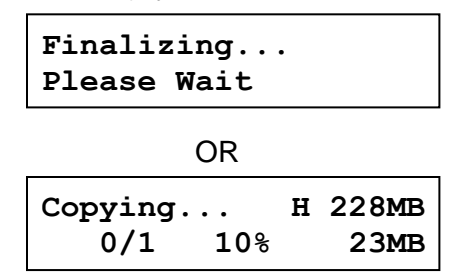

d) Once the finalizing/copying process is completed, you should see the following screen.

```
Job Completed!
Press OK to Finish
```
You can then press the **ENT/Enter** button and you will be guided back to the main menu.

Or you can choose to mix more tracks from other Audio CD's by pressing the **Up or Down button** until you see "Insert Next Master?" on the 2<sup>nd</sup> line as in the following screen.

**Mixing Complete! Insert Next Master?**

Then press the **ENT/Enter** button to repeat Steps 3 through 8.

When the whole process is complete, your mixed copy will be ejected and you shall see the following:

```
Job Completed!
Press OK to Finish
```
Press **ENT/Enter** button and you will be directed back to the main menu:

**DUPLICATOR 3.37 11.Mix Audio Tracks**

# *Example of Mixing Audio Tracks directly to Blank CD*

For the example below, we will mix a new Audio CD from 2 different Audio CD's. From CD1: song 2, and song 4 From CD2: song 3, song 4 and song 5

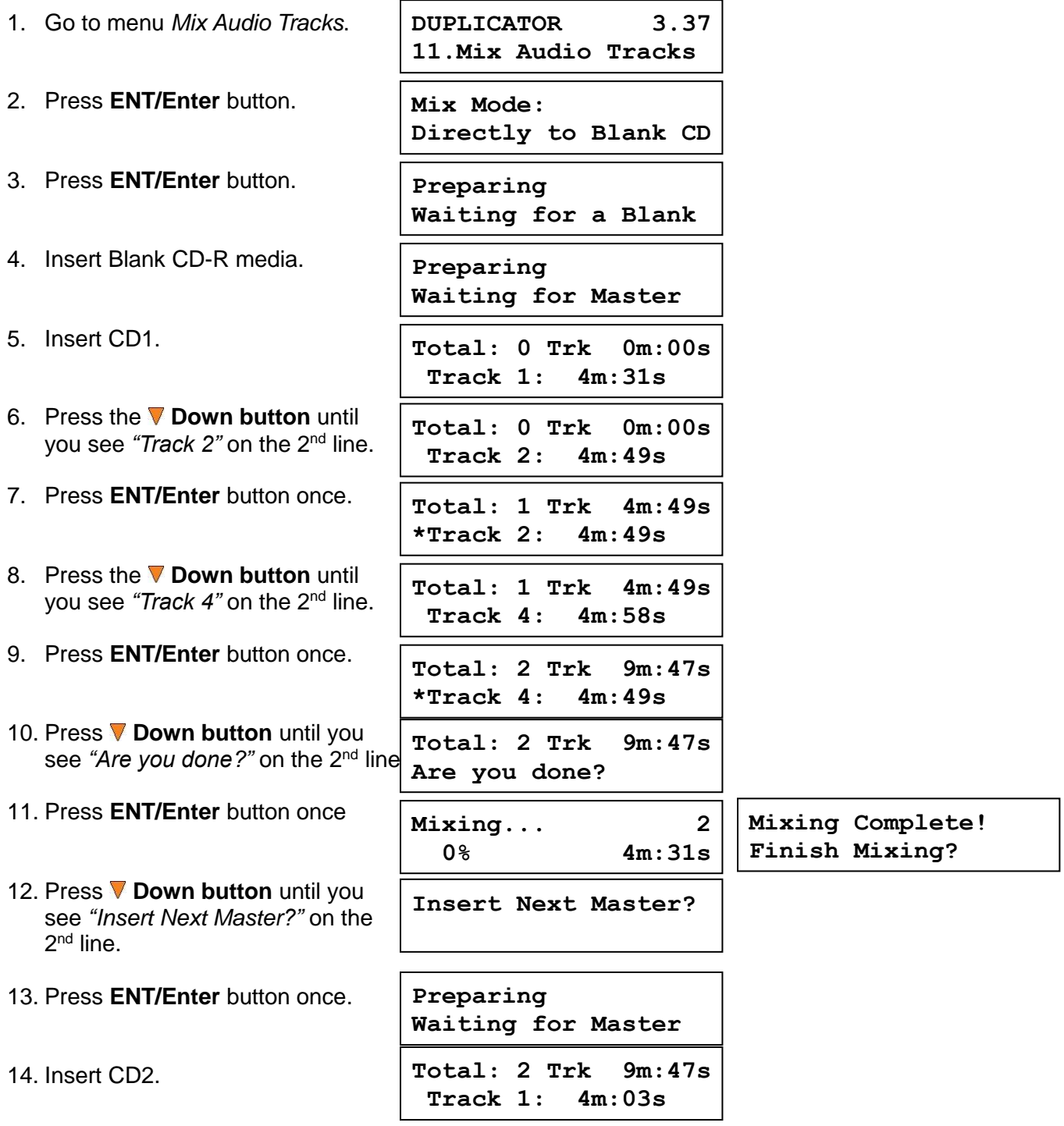

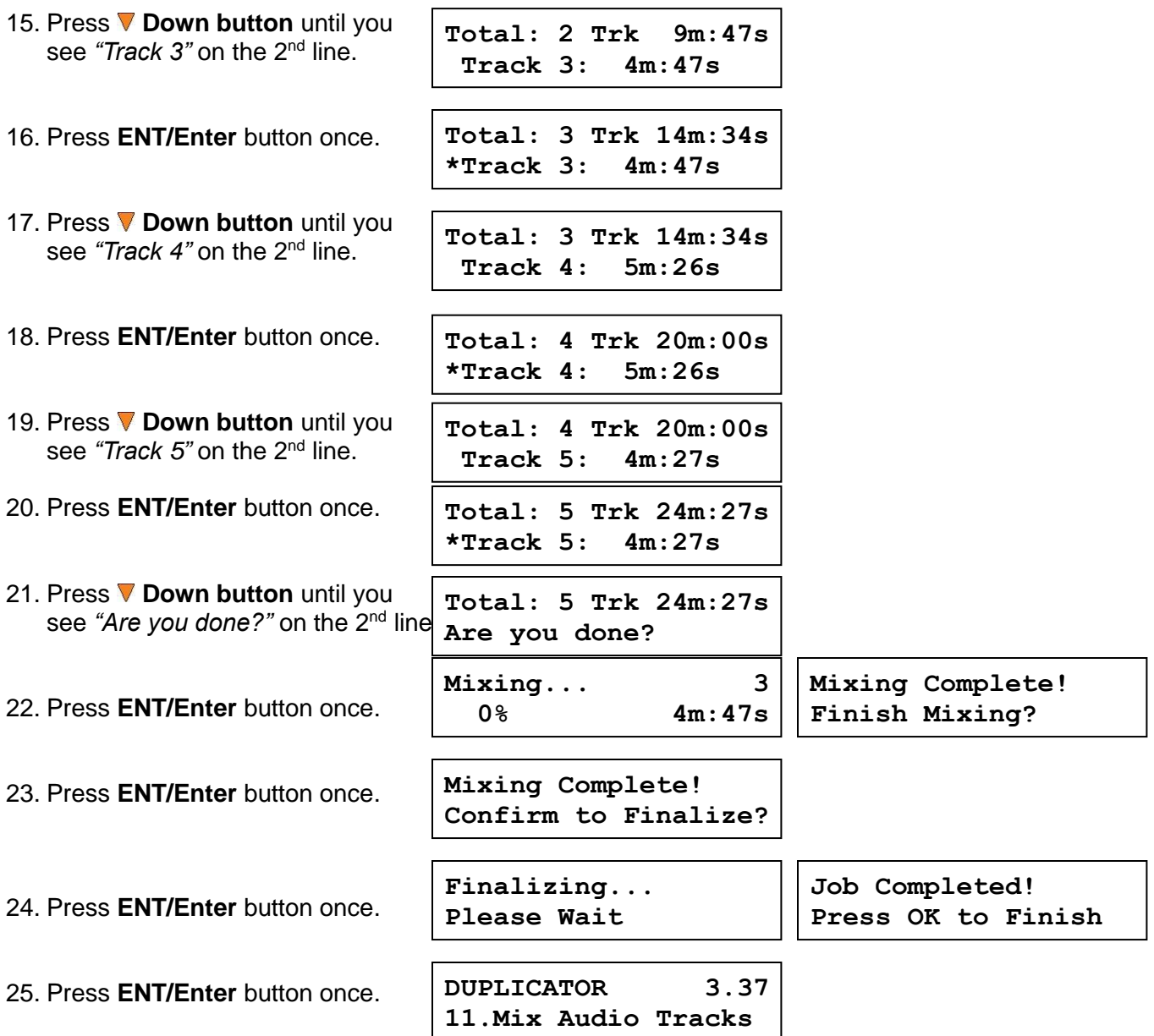

#### <span id="page-29-0"></span>**Change the Setup settings**

Most of the internal settings and information is stored inside the Setup menu. To explore and modify them is simple. Below is an example how to modify the *"Auto Start"* setting. Please note that the default setup is set for optimal performance of the system, it is unnecessary to change if you are satisfied with the outcome.

When you turn on your system, after it has booted up, you should see the following signifying your system is ready.

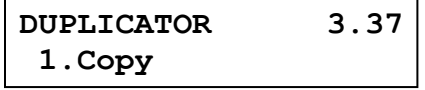

**Step 1:** Use the **△ Up or ▼ Down button** to navigate to the *Setup* menu.

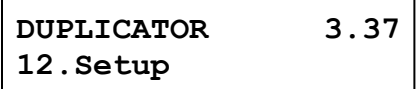

**Step 2:** Press the **ENT/Enter** button to enter the *Setup* menu and you shall see a screen similar to below:

**Setup 1.Language**

**Step 3:** Use the **△ Up or ▼ Down button** to navigate to the *Auto Start* setting.

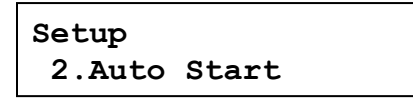

**Step 4:** Press the **ENT/Enter** button to enter the *Auto Start* setting and you shall see a screen similar to below:

**Auto Start Auto**

**Step 5:** Use the **△ Up or ▼ Down button** to change the value to "Full".

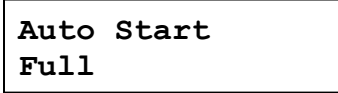

**Step 6:** Press the **ENT/Enter** button to submit the change. Once completed, you will be guided back to the setting menu.

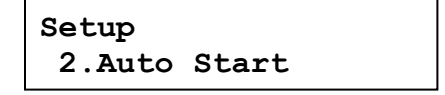

**Step 7:** Press **ESC/Escape** button to go back to the main menu.

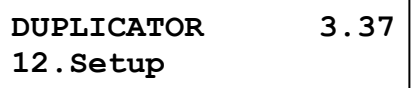

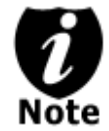

This change will only be effective for the current usage until you power off the system unless you perform the *Save* function under the *Utilities* menu, or perform the *Shutdown* function under the main menu.

# <span id="page-31-0"></span>**Chapter 4: Menu Overview**

# **1. COPY**

This menu will guide you to make CD/DVD/BD copies. For more information, *please refer to "Make Disc-to-Disc Copies" on page 7* or *"Make Hard Drive-to-Disc Copies (ONLY for systems that have a hard drive installed) on page 12*.

# **2. BD Safe Copy**

Use the *"BD Safe Copy"* menu will allow the user to ensure they are creating a more reliable Blu-ray copy. During the BD Safe Copy process, it will perform the data recording and a verification process at the same time to ensure the data readability and accuracy of the subsequent copied discs. However, because of this extra measure, the duplication process will take longer than the traditional copy process.

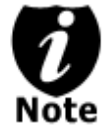

This menu will only be shown in Blu-ray models and only applies when making Blu-ray copies.

# **3. TEST**

This menu will guide you to make a simulation of the copying process. During this simulation process, all write once recordable discs such as (DVD-R, CD-R) will be reusable. The purpose of performing such simulation is to ensure error free duplication.

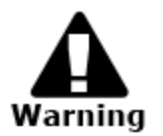

Due to the physical limitation of DVD+R/RW & BD-R/RE recordable format, you cannot perform this procedure on these formats. If you do so, you will encounter a failure messages.

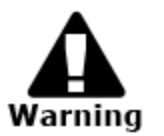

If you are using CD-RW/DVD-RW discs as your blank media during the simulation, any content that may have been recorded inside those discs will be permanently ereased.

# **4. COMPARE**

This menu will guide you to perform a bit-by-bit comparison between your master disc (or master disc image on the hard drive) and all the copied discs. The reason to perform this compare operation is to ensure all of your copies identically compare to the master disc.

# **5. TEST + COPY**

This menu will guide you to perform the simulation of copying process and if everything passes during the simulation, the real copying process will be performed. If there's an error encountered during the simulation, an error message will be displayed and the copying process will not be initiated.

# **6. COPY + COMPARE**

This menu will guide you to make copies, after which, it will perform an additional comparison process automatically to ensure data correctness.

#### **7. SELECT BURN SPEED**

This menu will guide you to adjust the duplication speed on various duplication job types. For more information, please refer to *"Select the Duplication Speed" on page 19.*

#### **8. SELECT SOURCE**

This menu will guide you to select a Reader/Writer drive as the source drive (where your master disc will be placed into) for Copy related operations. For more information, please refer to *section 1 of "Make Disc-to-Disc Copies" - "Select the Copy Source" on page 7.*

#### **9. ERASE**

This menu will guide you to erase your rewriteable discs in the Writer Tray. There are two options to erase your rewriteable discs:

> Full Erase: It will erase the entire disc which will make it impossible to be recovered.

Quick Erase: It will erase the index of the rewritable disc, not the data section.

#### **10.HARD DRVE SETUP**

#### **10.1 Select Partition**

This function will guide you to choose the default partition/image.

#### **10.2 Load Partition**

This function will guide you to load your master disc content into the hard drive as a partition/image. For more information, please refer to *section 1 of "Make Hard Drive-to-Disc Copies" - "Loading Master Disc content into the Hard Drive as a partition/image" on page 12.*

#### **10.3 Rename Partition**

This function will guide you to rename an existing partition/image (including Reserve partition/image) in the hard drive.

#### **10.4 Delete Partition**

This function will guide you to delete or remove an existing partition/image (including Reserve partition/image) in the hard drive.

#### **10.5 Partition Info**

This function will display additional information of all existing partitions/images in the hard drive. Such information includes partition/image disc type, capacity, etc.

#### **10.6 Select Loading Drive**

This function will quide you to select a Reader/Writer drive as the source drive (where your master disc will be placed into) for partition/image loading/creating related operations.

#### **10.7 Format Hard Drive**

This function will guide you to re-format the entire hard drive of the system. During the formatting process, all of your hard drive contents will be permanently lost. Please use this function with caution.

#### **10.8 Display Order**

This function will allow you to change the display order of the existing partitions/images in the hard drive. The default setting is in a chronological order.

#### **11.MIX AUDIO TRACKS**

This process will guide you to mix an Audio CD from various tracks among different Audio CDs. For more information, please refer to *"Mix Audio Tracks" on page 21*.

#### **12.SETUP**

#### **12.1 Language**

This setting will allow you to choose which language you prefer be used to navigate the controller function of this system.

#### **12.2 Auto Start**

This setting allows you to choose Auto, Full, or Off. If Auto is selected, this feature automatically starts the duplication process when all writer drives detect recordable media inside, or waits for 30 seconds before starting the duplication process if there is at least one recordable disc in a writer drive and any of the remaining writer drives are empty. If Full is selected, this feature allows the system to copy automatically once your master disc and all of the writer trays of the system are filled with recordable media, but will not start automatically if any writer drives remain empty. If Off is selected, the copy process requires you to press the ENT/Enter button to start the duplication. This feature applies to applications inside the operation menu such as COPY, TEST, TEST+COPY, COPY+COMPARE, etc.

#### **12.3 Read Error Skip**

Normally, when the system encounters a reading error while reading your master disc, the duplication job will be aborted and all the recordable media will be ruined. However, if you believe that your master disc has a small, insignificant error due to physical damages, you can enable the setting to allow the system to skip any read error\* it encounters.

\*This function will not fix the error; it will only skip it to make the rest of the data readable.

#### **12.4 CD Writing Mode**

This setting will allow you to select which mode you would like to duplicate a CD. There are two different modes, "Disc at Once" and "Track at Once". Unless you understand completely what they mean, we strongly suggest you to set it as "Disc at Once".

#### **12.5 Max Audio, VCD & CDG Speed**

Audio CD's and Video CD's do not have internal error checking capability, so duplicating at too high a speed may cause frequent errors. This setting will allow you to adjust the maximum duplication speed for Audio and Video CD.

#### **12.6 Buzzer**

This setting will allow you to choose whether you want to hear a beep when you press a button or when a task has been completed.

#### **12.7 Startup Menu**

This setting will allow you to choose which menu you would like to see first when you turn on the system.

#### **12.8 Screen Saver**

This setting will allow you to choose whether you want to enable the Screen Saver feature or not. By enabling this feature, a screen saver will be displayed when your system has been idle for a long period of time.

#### **12.9 Duplication Mode**

There are two duplication modes: Load and Copy and On the Fly. Load and Copy allows faster duplication from the Hard Drive by simultaneously copying onto the blank media in the writer drives while loading the master disc to the hard drive. All subsequent copies will be created from the stored master on the HDD. The On the Fly mode instructs the system to copy directly from the master disc. When using On the Fly mode, no information is stored on the hard drive.

#### **12.10 Counter**

This option will allow you to enable/disable the Counter feature by turning this feature ON or OFF. This feature will notify you how many discs have been copied and how many discs are left to go.

#### **12.11 DVD+R High Compatibility Mode**

This feature will allow you to enable/disable the DVD+R High Compatibility Mode feature by turning this feature ON or OFF. The purpose of this feature is to increase the compatibility of DVD+R media with a broader range of DVD Video players. This process will increase the amount of time required to duplicate your disc(s).

#### **12.12 ISRC**

This option will allow you to enable/disable copying the ISRC code of the Audio CD. ISRC is the serial# of the audio tracks that uniquely identifies the song in that audio track. This ISRC code is commonly found in commercial Audio CD's and rarely seen on home made Audio CDs. By enabling this feature, the duplication performance will be lowered.

#### **12.13 Disable Drives**

This feature allows you to disable certain drives/trays when those drives/trays are producing high failure rates or not functioning properly.

#### **12.14 External Connection (Optional)**

This feature will allow you to turn on/off the USB/eSATA/Network port on the back of your system. This option will allow one or more drives on the system to be controlled by a PC. This feature will only be visible if supported External Connections were installed.

\*Please note that system needs to be restarted when this setting is changed.

#### **12.15 Overburn**

Overburning is the process of recording data past the normal size limit. Many disc manufacturers extend a recordable disc to leave a small margin of extra groove at the outer edge. This feature allows you to turn the ability to use the overburn area ON or OFF.

\*Please note that supported DVD drives need to be installed to perform overburning DVD discs.

#### **12.16 BD Safe Copy Menu**

Use this setting to choose whether you want to show *"BD Safe Copy"* on the main menu, or not.

\*This menu only shows in Blu-ray models.

#### **13.Utility**

#### **13.1 Disc Info**

If you are uncertain about the type of blank recordable media you are using, the system is equipped with the disc info function to help identify and notify you of the disc information encoded within.

This feature will identify your blank recordable media's format, capacity, manufacture ID as well as the media's certified writing speed. Please note that limited information will be displayed for media in the Reader drive.

#### **13.2 Prescan**

Approximately 50% of failures reported by our system are caused by errors in the master disc which our Reader couldn't overcome. When this kind of failure occurs, it tends to waste all of your blank recordable media.

To help detect flaws in the master disc prior to performing the duplication process, we introduce the *"Prescan"* feature. This feature will scan and detect any bad sectors existing in the master disc. It is recommended to perform this feature before starting the duplication task for all master discs. By doing so you can prevent wasting blank media due to an error in the master disc.

#### **13.3 System Info**

By entering this menu, you will be able to see the hardware and software information pertaining to your system.

#### **13.4 Device Info**

By entering this menu, you will be able to see the information for devices built inside your system, such as the drives. That information includes but not limited to manufacture, model number, etc.

#### **13.5 Load Default**

This function will reset all of the options back to manufacture's default. You can perform this function if your system is acting abnormal. You'll need to perform *"Shutdown"* and restart the system in order for this to take effect.

#### **13.6 Update Firmware**

This function will update the software for your system. To update, you need to insert a manufacture Certified Update CD into one of the drives and make sure no other discs are in rest of the drives. Then you can press the **ENT/Enter** button to update. We strongly suggest you do not upgrade your system's firmware unless your system is getting unstable.

#### **13.7 Save**

This function will save all the settings you've modified since the last time the system was booted.

#### **14.Account Management**

This menu will allow the Administrator to perform the following user administrative tasks. This feature is disabled by default. Prior to activating this feature, the duplicator recognizes all users as the only activated user defined as the administrator. The pre-defined password for this menu is "0000".

#### **14.1 View User**

This menu allows you to view current existing user accounts.

#### **14.2 Create User**

This menu allows you to create additional user accounts. Each user has its own settings. During this process, you will be prompted to enter a new user name (up to 8 alphanumeric letters or numbers) and user password (consists of a 4 digit number) for a new account.

#### **14.3 Edit User Info**

This menu allows you to change the existing user account's name and password. During this process, you will be asked to select the existing account and then you will be prompted to enter the new user name and new user password for this account.

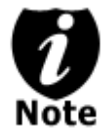

User "Admin" is the administrative account, you can NOT change the user name for this account, but you will be able to change the password for this account.

#### **14.4 Delete User**

This menu allows you to delete the existing user account. During this process, you will be asked to select the existing account to be removed.

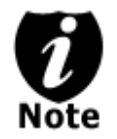

User "Admin" is the administrative account; you can NOT delete this account.

#### **14.5 Password on Bootup**

This menu allows you to enable/disable the user administrative feature prompt; user login upon boot up. During this process, you will be asked to select "ON" or "OFF" (enable/disable).

#### **15.AUTOCOPY**

This function will allow the system to operate the disc-to-disc copy function without any user inputs for ease of operation.

#### **16.Shutdown**

This function saves any system settings that you have entered and makes sure it is safe to turn off your system. Once you see the *Ready to Power OFF* message, then you can

safely turn off the machine via the Power Switch. Turning off your system without performing this function will increase the risk of damaging your system.

# <span id="page-38-0"></span>**Appendix A: External Device (USB/eSATA/Network) Setup Guide (Optional)**

\*This only applies if you have external connections installed

# **If there's a switch next to the USB/eSATA/Network Port:**

- 1. Power off your system
- 2. Set the switch to "ON" position at the back of your system.
- 3. Using the standard USB2.0/USB3.0/eSATA/Network cable to connect your computer to your system.
- 4. Power on your system.
- 5. Your computer should recognize a number of external devices depending on the system you purchased.

# **If there is NOT a switch next to the USB/eSATA/Network Port:**

- 1. Using the standard USB2.0/USB3.0/eSATA/Network cable to connect your computer and your system.
- 2. Power on your system.
- 3. Go into menu *"Setup"*.
- 4. Go into submenu *"External Connection"* .
- 5. Press **Up or Down button** to change the setting to *"ON"*.
- 6. Press **ENT/Enter** button to submit your selection.
- 7. The system will either restart by itself or prompts you restart it manually by powering the system off and back on.
- 8. Your computer should recognize a number of external devices depending on the system you purchased.

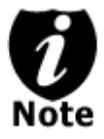

Above instructions are for you to turn on the USB/eSATA/Network port. However, if you wish to turn it off, please perform the same instructions except you either set the switch to "OFF" or change the *"External Connection*" setting to "OFF".

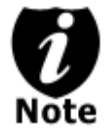

Every PC related product has compatibility issues. Even though the USB/eSATA/Network connection(s) have been thoroughly tested before the unit was shipped out of the factory, there's still a slight chance that your PC/Mac computer is not compatible with the units USB/eSATA/Network connection. If that happens, please contact your PC/Mac manufacture for possible configuration changes to make it work or try it on another PC/Mac computer.

# <span id="page-39-0"></span>**Appendix B: Troubleshooting**

# <span id="page-39-1"></span>**Frequently Asked Questions**

- **1. No display on** the **LCD or the unit does not operate when the power is on.**
- $\checkmark$  Check the power cable connection and that the environment for the power outlet is normal.
- $\checkmark$  Make sure the power voltage on the duplicator matches the voltage of your power outlet.<br> $\checkmark$  If the system was stored in a location where the temperature dropped below 32°F (0°C)
- If the system was stored in a location where the temperature dropped below  $32^{\circ}F (0^{\circ}C)$ within the past 24 hours, leave the system in a warm room with temperatures at least 65°F (19⁰C) for 4 hours prior to powering it on.

# **2. The system cannot recognize the master disc.**

- $\checkmark$  Check the format of the master disc or the master itself for damage.
- $\checkmark$  Your master disc may be copy protected. Normally, most of the DVD/Blu-ray Disc and some of the CD you have purchase from stores have copy protected encoded in them.
- $\checkmark$  Use one of the Writers to read your master disc by selecting one of writers as the Copy source (*please refer to section 1 of Make Disc-to-Disc Copies" - "Select the Copy Source" on page 7.*) If it works, make a copy of your master disc and treat the copy as the new master. Then set the Copy source back to the Reader and try again.

# **3. Buttons do not function.**

 Maybe it is still busy on a task. Give it sometime and press it again. If it still doesn't work, turn off the machine, and then restart the machine after a minute.

## **4. Copy completed but the copies are not readable / executable?**

- Use "compare" feature to check the copied disc.
- $\checkmark$  Based on our experience, the quality of your media plays a big role on this part. Try to use high quality media to prevent such problems.
- $\checkmark$  Please use another BD/DVD/CD player/ROM to test the copied media. Sometimes, your BD/DVD/CD Player/ROM may not be compatible with recordable BD/DVD/CD disc.

# **5. The failure rate is high.**<br>  $\checkmark$  **Lower the "write sneed"**

- Lower the "write speed" and try again.
- $\checkmark$  Quality of blank disc may be poor.
- $\checkmark$  Quality of your master disc may be poor.

# **6. Do I need to upgrade my system's firmware?**

 Unless your system is getting unstable, we strongly suggest not upgrading your system's firmware. Please contact our Tech Support if your system is getting unstable.

# **7. Cannot boot-up or fails to upgrade firmware.**

 $\checkmark$  Contact our Tech Support.

#### **8. Can I load data directly from my computer to my system's Hard Drive?**

 $\checkmark$  No, your system's Hard Drive has a unique file system that computers will not recognize. Thus, you can't perform any read/write operations to the Hard Drive from your computer.

#### **9. Why some writers won't copy?**

- $\checkmark$  If those writers are associated with USB/eSATA/Network connections (normally a USB logo sticker will be placed in front of such writer's tray), please make sure the external connections is off and restart your system. For more information, *please refer to "Appendix A: External Device (USB/eSATA/Network) Setup Guide".*
- $\checkmark$  Reset back to default. (Troubleshoot #10)
- $\checkmark$  Contact our tech support.

#### **10. How do I reset my system back to default?**

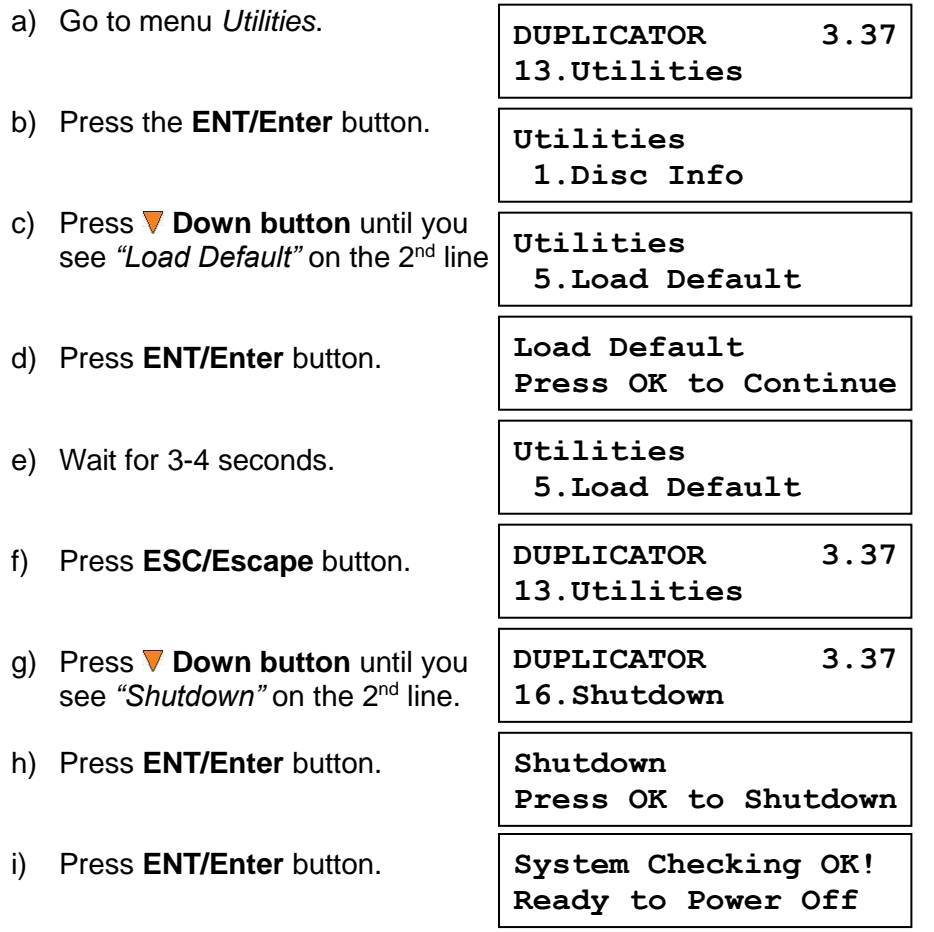

j) Power off the system and power it back on. All settings should be restored back to default.

# <span id="page-41-0"></span>**Error Code**

Typically the system will show an error message and error code if a problem occurs. Please reference the below diagram for a description of the error codes and the recommend solution:

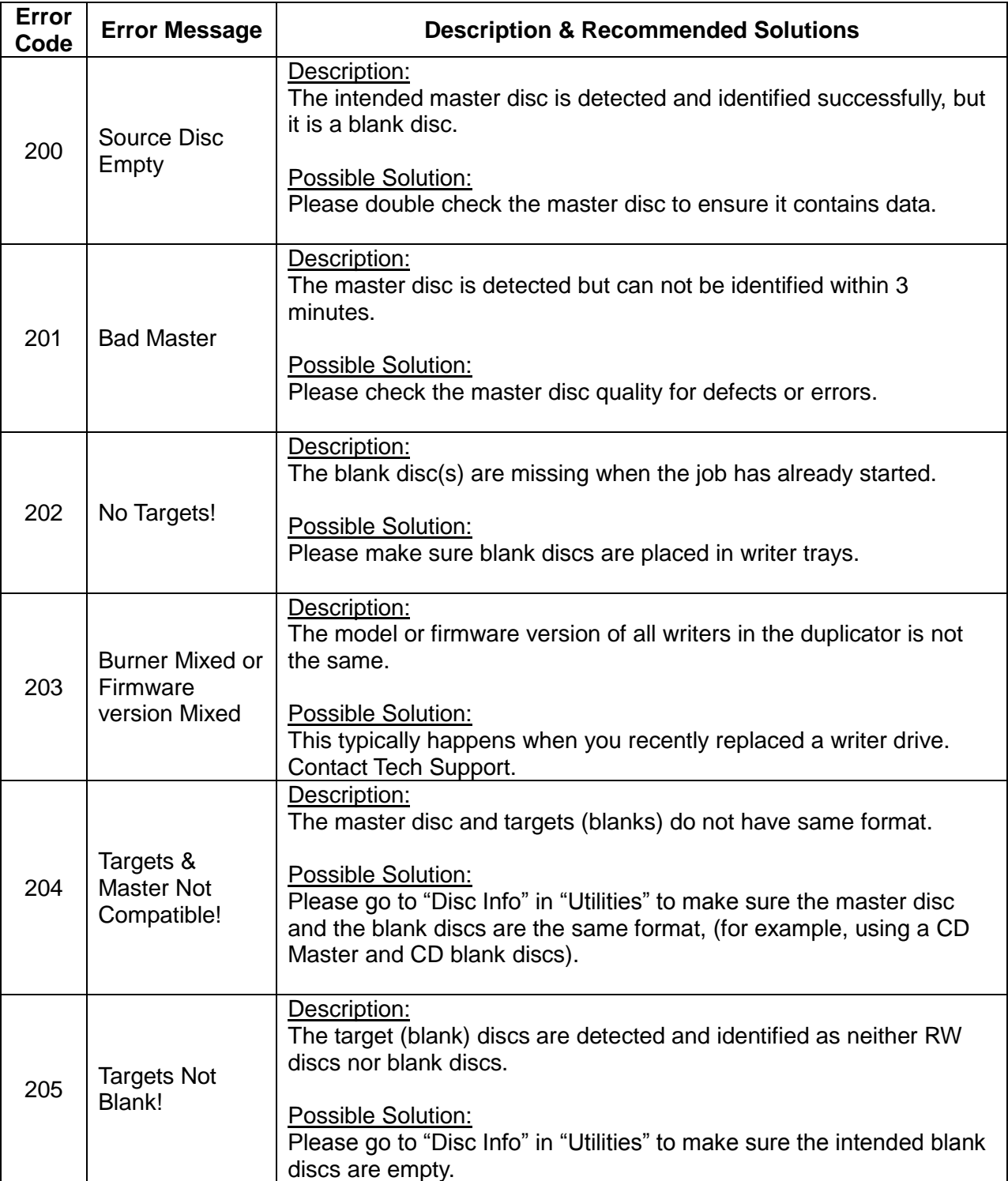

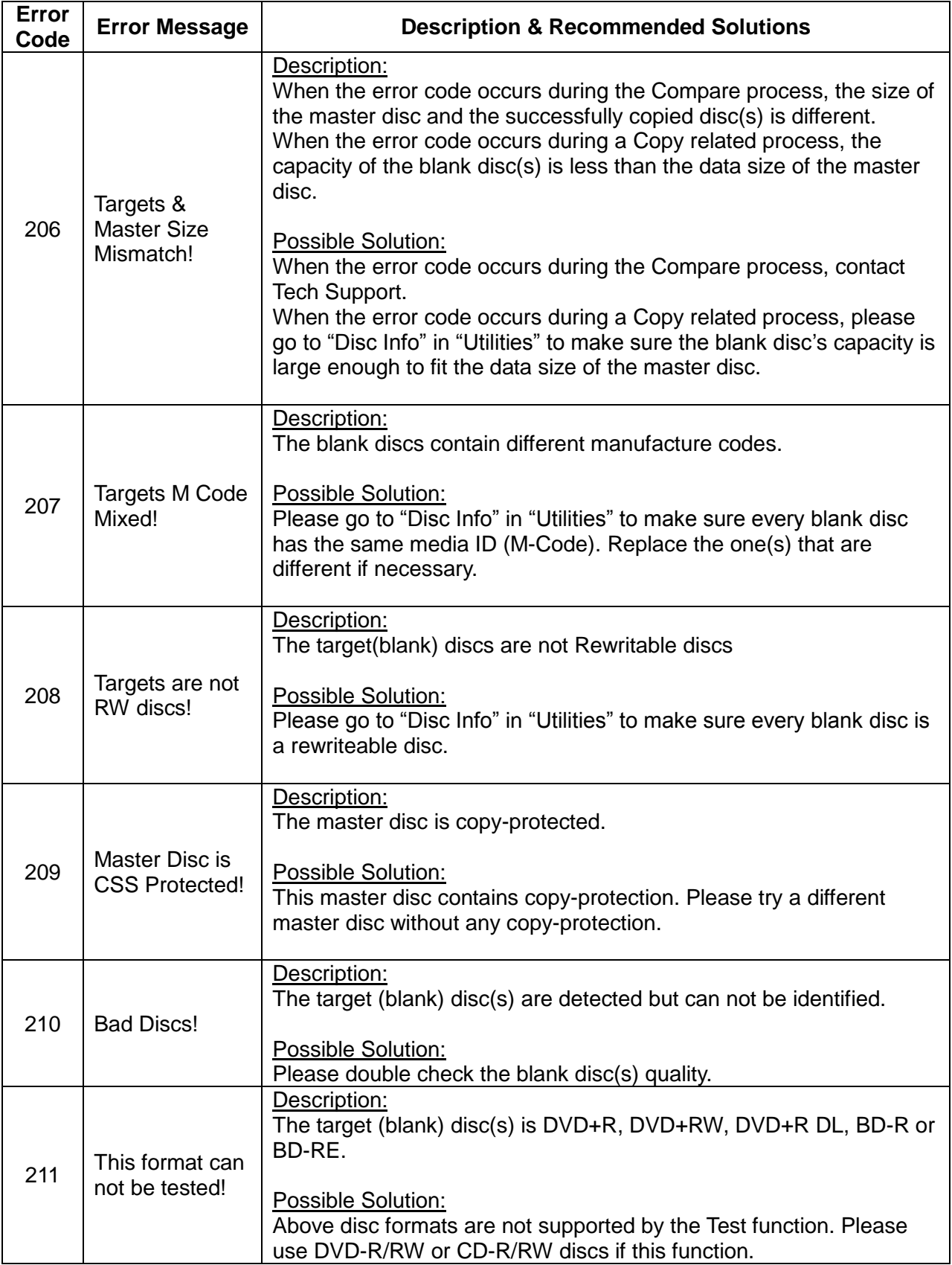

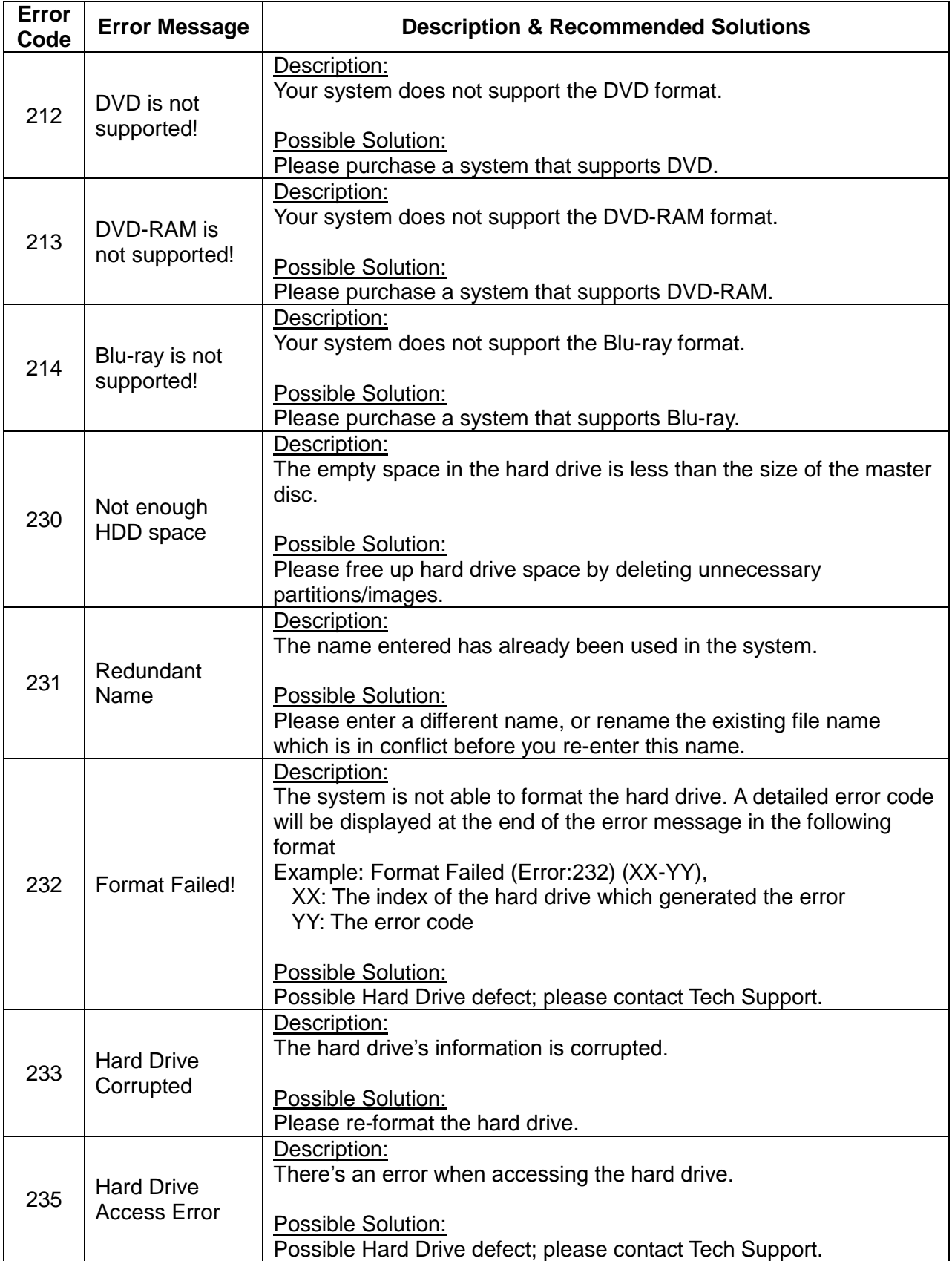

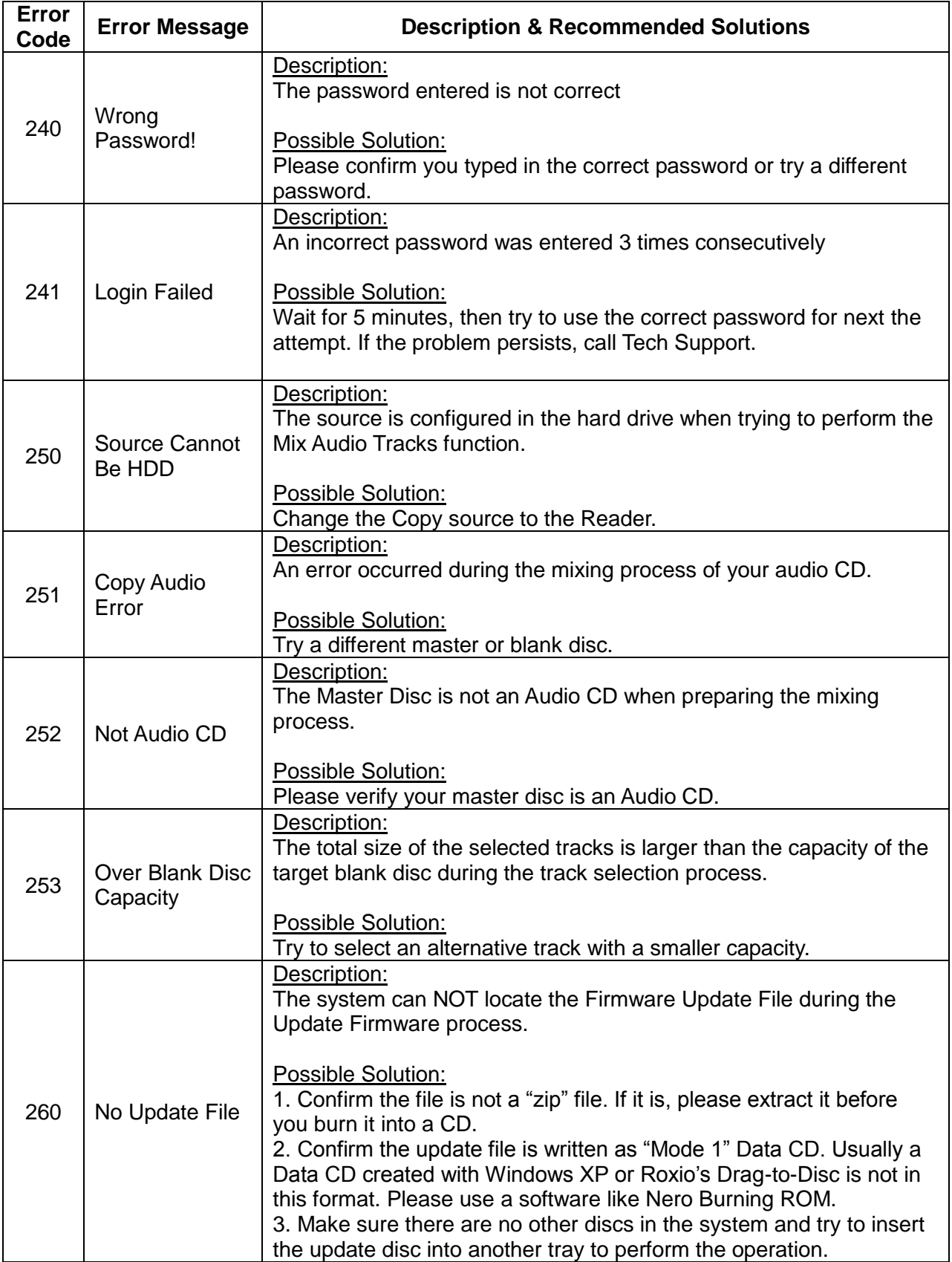

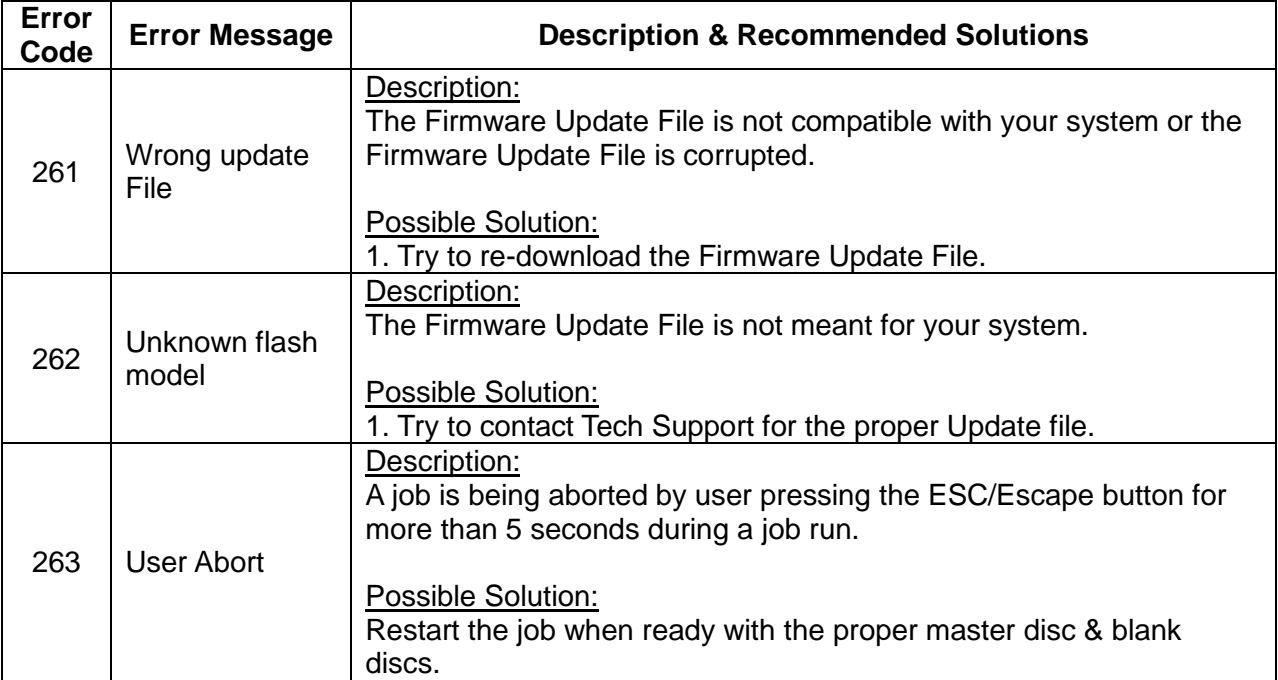

# <span id="page-46-0"></span>**Appendix C: Safety & Regulatory information**

# **Safety Introduction**

#### **Notices and Safety**

Please read the following instructions carefully before operating the machine and refer to them as needed to ensure the continued safe operation of your machine.

This product and supplies have been designed and tested to meet strict safety requirements. These include safety agency evaluation and certification, and compliance with electromagnetic regulations and established environmental standards.

The safety and environment testing and performance of this product have been verified using certified materials only.

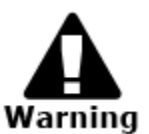

Unauthorized alterations, which may include the addition of new parts/devices, may impact the product certification. Please contact your **Warning** sales representative for more information.

#### **Marks, Labels**

#### *Symbols*

All warnings and instructions marked on or supplied with the product should be followed.

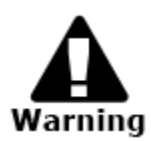

This symbol alerts users to areas of the equipment where there is the possibility of personal injury.

#### **FCC Notices for USA**

This equipment has been tested and found to comply with the limits for a Class B digital device, pursuant to Part 15 of the FCC Rules. These limits are designed to provide reasonable protection against harmful interference in a residential installation. This equipment generates uses and can radiate radio frequency energy and, if not installed and used in accordance with the instructions, may cause harmful interference to radio communications. However, there is no guarantee that interference will not occur in a particular installation. If this equipment does cause harmful interference to radio or television reception, which can be determined by turning the equipment off and on, the user is encouraged to try to correct the interference by one or more of the following measures:

- Reorient or relocate the receiving antenna.
- Increase the separation between the equipment and receiver.
- Connect the equipment into an outlet on a circuit different from that to which the receiver is connected.
- Consult the dealer or an experienced radio/TV technician for help.

#### *(Reference* [CFR 47](http://www.access.gpo.gov/cgi-bin/cfrassemble.cgi?title=199847) *Part 15 Section 15.21)*

Changes or modifications to this equipment not specifically approved by the manufacture may void the user's authority to operate this equipment.

#### **Safety Information**

#### **Operational Safety Information**

This equipment and supplies have been designed and tested to meet strict safety requirements. These include safety agency examination, approval, and compliance with established environmental standards.

To ensure the continued safe operation of your equipment, follow these safety guidelines at all times:

#### *Do These*

- Always follow all warnings and instructions that are marked on or supplied with the equipment.
- Before cleaning this product, unplug the product from the electrical outlet. Always use materials specifically designated for this product, the use of other materials may result in poor performance and create a hazardous situation.
- Always exercise care when moving or relocating equipment.
- Always locate the machine on a solid support surface (not on plush carpet) that has adequate strength to support the weight of the machine.
- Always unplug this equipment from the electrical outlet before cleaning.

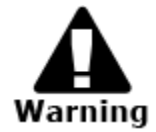

Do not use aerosol cleaners. Aerosol cleaners can be explosive or flammable when used on electromechanical equipment

#### *Do Not Do These*

- Never use a ground adapter plug to connect the equipment to a power outlet that lacks a ground connection terminal.
- Never attempt any maintenance function that is not specifically described in this documentation.
- Never obstruct ventilation openings. They are provided to prevent overheating.
- Never remove covers or guards that are fastened with screws. There are no operator serviceable areas within these covers.
- Never locate the machine near a radiator or any other heat source.
- Never push objects of any kind into the ventilation openings.
- Never place this equipment where people might step on or trip on the power cord.

#### **Electrical Safety Information**

- 1. The power receptacle for the machine must meet the requirements stated on the data plate on the rear of the machine. If you are not sure that your electrical supply meets the requirements, please consult your local power company or an electrician for advice.
- 2. The socket outlet shall be installed near the equipment and shall be easily accessible.
- 3. Use the power cable that is supplied with your machine. Do not use an extension cord or remove or modify the power cord plug.
- 4. Plug the power cable directly into a correctly grounded electrical outlet. If you are not sure whether or not an outlet is correctly grounded, consult an electrician.
- 5. Do not use an adapter to connect any equipment to an electrical outlet that lacks a ground connection terminal.
- 6. Do not place this equipment where people might step or trip on the power cable.
- 7. Do not place objects on the power cable.
- 8. Do not push objects into slots or openings on the machine. Electrical shock or fire may result.
- 9. Do not obstruct ventilation openings. These openings are used to provide proper cooling to the machine.

#### **Electrical Supply**

- 1. This product shall be operated from the type of electrical supply indicted on the product's data plate label. If you are not sure that your electrical supply meets the requirements, please consult a licensed electrician for advice.
- 2. Always connect equipment to a correctly grounded power outlet. If in doubt, have the outlet checked by a qualified electrician.

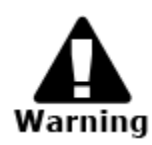

This equipment must be connected to a protective earth circuit. This equipment is supplied with a plug that has a protective earth pin. This plug will only fit into an earthed electrical outlet. This is a safety feature. If you are unable to insert the plug into the outlet, contact a licensed electrician to replace the outlet.

#### **Disconnect Device**

The power cable is the disconnect device for this equipment. It is attached to the back of the machine as a plug-in device. To remove all electrical power from the equipment, disconnect the power cable from the electrical outlet.

#### **Emergency Power Off**

If any of the following conditions occur, turn off the machine immediately and **disconnect the power cable(s) from the electrical outlet(s).** Contact an authorized Service Representative to correct the problem:

- The equipment emits unusual odors or makes unusual noises.
- The power cable is damaged or frayed.
- A wall panel circuit breaker, fuse, or other safety device has been tripped.
- Liquid is spilled into the machine.
- The machine is exposed to water.
- Any part of the machine is damaged

#### **Maintenance Information**

- 1. Any operator product maintenance procedures will be described in the user documentation supplied with the product.
- 2. Do not carry out any maintenance on this product which is not described in the customer documentation
- 3. Use supplies and cleaning materials only as directed in the Operator section of this manual.
- 4. Do not remove covers or guards that are fastened with screws. There are no parts behind these covers that you can maintain or service.

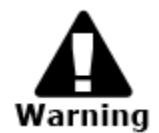

Do not use aerosol cleaners. Aerosol cleaners can be explosive or flammable when used on electromechanical equipment.

#### **Certification**

This product is certified by the following Agency using the Safety standards listed

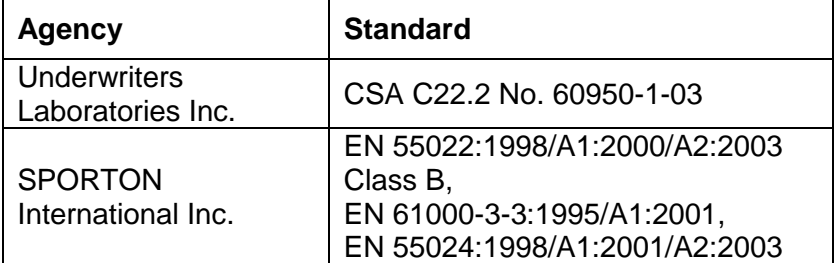

# **Regulatory Information**

#### **Certifications in Europe:** *CE Mark (European Union)*

The CE mark applied to this equipment symbolizes the manufacture's declaration of conformity with the following applicable Directives of the European Union as of the dates indicated:

#### 2006/95/EC

December 12, 2006 Council Directive 2006/95/EC as amended. Approximation of the laws of the member states related to low voltage equipment.

#### 2004/108/EC

December 15, 2004 Council Directive 2004/108/EC as amended. Approximation of the laws of the member states related to electromagnetic compatibility.

A full declaration of conformity, defining the relevant directives and referenced standards, can be obtained from your Authorized local dealer.

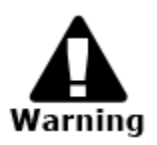

In order to allow this equipment to operate in proximity to Industrial Scientific and Medical (ISM) equipment, the external radiation from the ISM equipment may have to be limited or special mitigation measures taken.